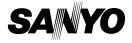

### INSTRUCTION MANUAL

VPC-HD2EX VPC-HD2 VPC-HD2GX

### **Digital Movie Camera**

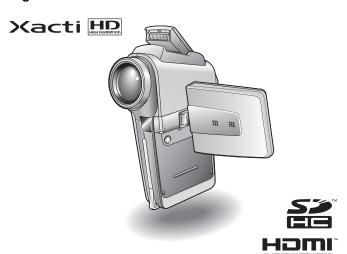

### Important note

This manual explains how to safely operate the VPC-HD2EX, VPC-HD2 and VPC-HD2GX. Any information regarding only one of these products will be labeled as such.

Please read these instructions carefully before using the camera. Make sure to read and understand the separate booklet "SAFETY MANUAL". Keep this manual in a safe place for later reference.

Download from Www.Somanuals.com. All Manuals Search And Download.

#### Warning

TO PREVENT THE RISK OF FIRE OR ELECTRIC SHOCK, DO NOT EXPOSE THIS APPLIANCE TO RAIN OR MOISTURE.

### FOR AMERICAN USERS

The following advisory is included in accordance with the laws of the State of California (USA):

#### WARNING:

This product contains chemicals, including lead, known to the State of California to cause cancer, birth defects or other reproductive harm. **Wash hands after handling.** 

- This equipment has been tested and found to comply with the limits for a Class B digital device, pursuant to Part 15 of the FCC Rules. These limits are designed to provide reasonable protection against harmful interference in a residential installation. This equipment generates, uses and can radiate radio frequency energy and, if not installed and used in accordance with the instructions, may cause harmful interference to radio communications. However, there is no guarantee that interference will not occur in a particular installation. If this equipment does cause harmful interference to radio or television reception, which can be determined by turning the equipment off and on, the user is encouraged to try to correct the interference by one or more of the following measures:
  - Reorient or relocate the receiving antenna.
  - · Increase the separation between the equipment and receiver.
  - Connect the equipment into an outlet on a circuit different from that to which the receiver is connected.
  - Consult the dealer or an experienced radio/TV technician for help.
- Changes or modifications not expressly approved by the party responsible for compliance could void the user's authority to operate the equipment.

### Declaration of Conformity -

Model number: VPC-HD2

Trade Name: SANYO

Responsible party: SANYO FISHER COMPANY

Address: 21605 Plummer Street, Chatsworth, California 91311

Telephone No.: (818) 998-7322

This device complies with Part 15 of the FCC Rules. Operation is subject to the following two conditions:

- (1) this device may not cause harmful interference, and
- (2) this device must accept any interference received, including interference that may cause undesired operation.

#### FOR CANADIAN USERS

• This Class B digital apparatus complies with Canadian ICES-003.

#### **FOR EU USERS**

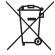

#### Note:

 This symbol mark and recycle system apply only to EU countries and do not apply to countries in other areas of the world.

Your SANYO product is designed and manufactured with high quality materials and components which can be recycled and reused.

This symbol means that electrical and electronic equipment, at their end-of-life, should be disposed of separately from your household waste.

Please dispose of this equipment at your local community waste collection/recycling centre.

In the European Union there are separate collection systems for used electrical and electronic products. Please help us to conserve the environment we live in!

### Symbols used in this manual

HINT Points giving some extended instructions or special points to pay

attention to.

**CAUTION** Points that require special attention.

(page xx) Refer to the page indicated for detailed information.

You may find the answers to questions or problems concerning camera operation in the sections "COMMONLY ASKED QUESTIONS" (page 176) and "TROUBLESHOOTING" (page 184).

# SHOOT, PLAY BACK AND SAVE

### Preparing the camera

- 1 Insert the SD Memory Card.
  - An SD Memory Card is not included with your camera. Please purchase a commercially sold card.
  - · In this manual, the SD Memory Card is referred to as the "card".

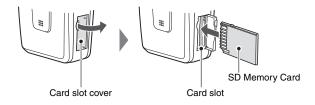

Connect the cable adaptor to the camera, and connect the AC adaptor.

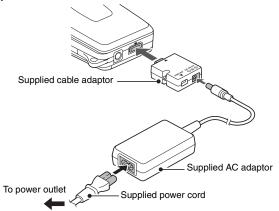

English
Download from Www.Somanuals.com. All Manuals Search And Download.

### **Shooting**

### ■Video clip recording

- 1 Open the monitor unit, and press the ON/OFF button for at least 1 second to turn the camera on.
- 2 Set the main switch to REC.
- Press the video clip recording button [ 🗂 ].
  - · Recording begins.
  - To stop recording, press the video clip recording button again.

# ■Still image photography

- 1 Open the monitor unit, and press the ON/OFF button for at least 1 second to turn the camera on.
- 2 Set the main switch to REC.
- Press the still image shooting button [ ].
  - · The image is captured.

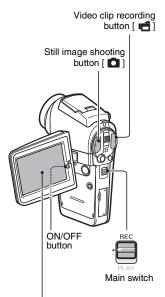

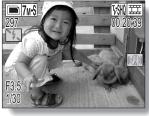

### SHOOT, PLAY BACK AND SAVE

### **Playback**

### ■Video clip playback

#### 1 Set the main switch to PLAY.

- The display switches to the Playback Screen.
- Toggle the SET button to the left or right to display the video clip you wish to play back
- Video clips are indicated by a video clip pattern along the top and bottom of the screen.

### Press the SET button.

- Playback of the selected video clip begins.
- When the main switch is moved to REC, the display changes to the Shooting Screen.

### ■Still image playback

### 1 Set the main switch to PLAY.

- The display switches to the Playback Screen.
- To view other images, toggle the SET button to the left or right.
- When the main switch is moved to REC, the display changes to the Shooting Screen.

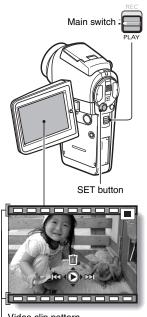

└ Video clip pattern

<Example: After recording a video clip>

### When you are finished using the camera...

Press the ON/OFF button for at least 1 second to turn the camera off.

English Download from Www.Somanuals.com. All Manuals Search And Download.

# Burn your recorded video clips onto a DVD (Windows XP)

Using the supplied CD-ROM (SANYO Software Pack), you can import the captured images to your computer and store them on a DVD. Detailed information about the SANYO Software Pack can be found on page 4 in the SANYO Software Pack INSTRUCTION MANUAL.

### Install application programs

- 1 Set the supplied CD-ROM (SANYO Software Pack) in your computer's CD-ROM drive.
  - · The installation window opens.
- 2 Click on the application program you wish to install.
  - Install the application program with which you can import images to a computer (Photo Explorer).
  - Install the application program with which you can create DVDs (MovieFactory).
  - After clicking on an application program, follow the instructions shown on the monitor to install the program.
  - When the installation is complete, the product registration window will appear, but click on the [Exit] button to close the window.

#### SHOOT, PLAY BACK AND SAVE

- 3 In the installation window, click on [Finish] and remove the CD-ROM from the computer's CD-ROM drive.
  - <About the Kodak online service>
  - When the installation window closes, a dialog box to connect to the website introducing Kodak's online service appears. Check the [No thanks!] option button, and then click on the [OK] button.

### Connect your camera to a computer

Use the supplied dedicated USB interface cable to connect your camera to a computer (page 7 in the SANYO Software Pack INSTRUCTION MANUAL).

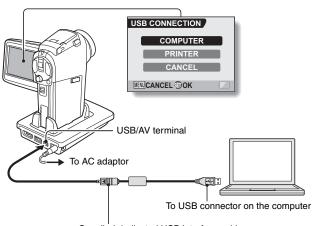

Supplied dedicated USB interface cable

Insert the plug with the [▲] mark facing up.

### Copy a video clip to your computer

Run PhotoExplorer, set the location of the camera's data as the copy source, and copy the video clip(s) to your computer (page 18 in the SANYO Software Pack INSTRUCTION MANUAL).

### Burn video clips onto a DVD

- Click on your desktop's [Ulead DVD MovieFactory 5 Launcher] icon to run MovieFactory.
  - · The MovieFactory launcher appears.
  - · If the product registration screen appears, select [Register Later].

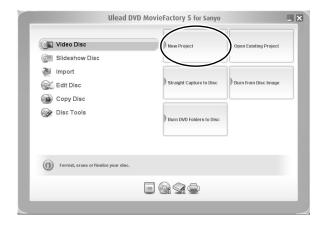

### SHOOT, PLAY BACK AND SAVE

# Click on [New Project].

The [Create Video Disc] window opens.

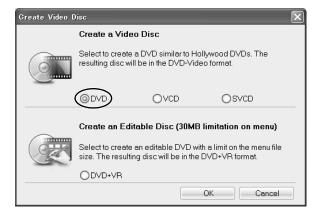

## 3 Set the [DVD] option to ON, and click on the [OK] button.

· The [Select source and import] window opens.

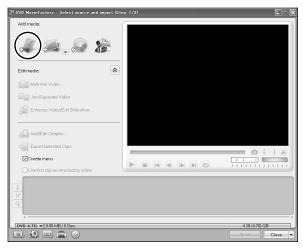

## 4 Click on the [Add video files] icon.

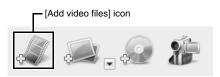

- · The [Open Video File] dialog box opens.
- Open the folder that contains the video files (My Documents\SANYO\_PEX\datefolder).

### SHOOT, PLAY BACK AND SAVE

## 5 Select the video clip files to burn onto the DVD.

- Select the files you wish to burn onto the DVD by clicking on them.
- To select multiple files, click on the individual files while holding down the [Ctrl] button. If you select one file, hold down the [Shift] button and click on another file in the list, all the files in between are also selected.

# 6 Click on the [Open] button.

<When one video clip is selected>

The [Open Video File] dialog box closes.

#### <When multiple video clips are selected>

- · The [Rearrange clip order] dialog box opens.
- You can drag the clip file names to change the video clip playback order.
- Click on the [OK] button, and the [Rearrange clip order] dialog box closes.
- The file selected in step 5 appears in the [Select source and import] window.

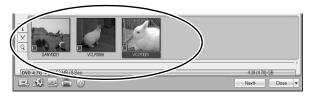

- 7 Click on the [Next] button.
  - The window to edit the title page of your DVD appears.
- 8 Set your desired title page, and click on the [Next] button.
  - The window to confirm the title page appears.
- 9 Click on the [Next] button.
  - The [Press Burn button to create a DVD] window opens.

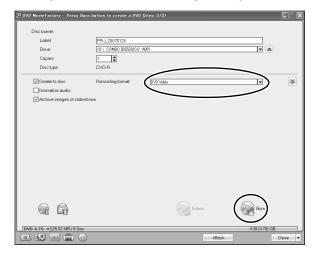

- 10 Set the [Recording format] to [DVD-Video].
- 11 Set a blank DVD in your computer's disc burner, and click on the [Burn] icon.
  - · A confirmation dialog box appears.

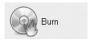

### SHOOT, PLAY BACK AND SAVE

## 12 Click on the [OK] button.

- · Disc writing begins.
- · After burning the disc, a dialog box shows that burning is complete.

# 13 Click on the [OK] button.

· The DVD drive tray opens for you to remove the disc.

#### <About saving projects>

After burning a disc, a save project dialog box appears. If you wish to
use the settings for the current project in subsequent projects, you
should save them. If you will not use the settings in subsequent
projects, it is not necessary to save them.

# 14 Click on the [OK] button.

· You are returned to the MovieFactory launcher.

# 15 Click on the exit MovieFactory button [x].

- · The DVD is completed.
- · MovieFactory is exited.

How was that? The convenient accessories not only let you immediately view images captured with the camera, but you can also upload images to your computer and create your original DVDs. Read the following explanations to find out how you can fully enjoy your camera's digital movie feature.

# **CONTENTS**

| CONTENTS                                                     | 1  |
|--------------------------------------------------------------|----|
| QUICK SEARCH BY OPERATION                                    | 6  |
| CHECKING THE INCLUDED ACCESSORIES                            |    |
| How to use the accessories                                   |    |
| Separately sold accessories                                  |    |
| Media cards that can be used with this camera                |    |
| GETTING THE MOST OUT OF YOUR CAMERA                          |    |
| Widescreen recording and playback (HD mode)                  | 14 |
| Capture still shots while recording a video clip             | 15 |
| Docking station for easy connection                          | 16 |
| SYSTEM MAP                                                   | 17 |
|                                                              |    |
| SETUP                                                        |    |
| PARTS NAMES                                                  | 18 |
| Camera                                                       | 18 |
| Docking station                                              |    |
| Remote control unit                                          |    |
| Cable adaptor                                                |    |
| INSTALLING THE CARD                                          |    |
| PREPARING THE DOCKING STATION                                |    |
| PREPARING THE REMOTE CONTROL UNIT                            |    |
| Insert the battery                                           |    |
| How to use the remote control unit                           |    |
| PREPARING THE POWER                                          |    |
| Charging the battery pack                                    |    |
| When using a power outlet                                    |    |
| About using the docking station/cable adaptor for recharging |    |
| TURNING THE CAMERA ON AND OFF                                |    |
| Turning on the camera                                        |    |
| Turning on the camera when the power save (sleep) mode is    | 0- |
| active                                                       | 35 |
| Turning off the camera                                       |    |
| OPERATION BUTTONS                                            |    |
| DATE AND TIME SETTING                                        |    |
|                                                              | טฮ |

### **■ BASIC OPERATION**

| BEFORE TAKING PICTURES                        | 42     |
|-----------------------------------------------|--------|
| How to hold the camera                        | 42     |
| Using the autofocus                           | 43     |
| Hints for taking pictures                     | 45     |
| VIDEO CLIP RECORDING AND PLAYBACK             |        |
| Recording video clips                         | 46     |
| Playing back a video clip                     | 47     |
| CAPTURING AND PLAYING BACK STILL IMAGES       |        |
| Shooting single shots                         |        |
| Viewing still images                          |        |
| 9-image display playback                      |        |
| Art mode playback                             |        |
| Magnifying (zooming in) the image             | 56     |
| SHOOT A STILL IMAGE WHILE RECORDING A VIDEO C | CLIP57 |
| RECORDING IN THE HD MODE                      | 59     |
| Switching between the normal mode and HD mode | 59     |
| AUDIO RECORDING AND PLAYBACK                  |        |
| Audio recording                               |        |
| Audio playback                                |        |
| SHOOTING AND PLAYBACK WITH THE REMOTE CONT    |        |
| UNIT                                          |        |
| USING THE ZOOM                                |        |
| SHOOTING WITH THE FLASH                       | 66     |
| EXPOSURE CORRECTION                           |        |
| SHOOTING IN THE HIGH SENSITIVITY MODE         | /0     |
| CUCCTING                                      |        |
| SHOOTING                                      |        |
| DISPLAYING THE SHOOTING SETTING SCREENS       |        |
| Switching the page                            |        |
| Overview of the Shooting Setting Screens      |        |
| VIDEO CLIP MODE (IMAGE QUALITY) SETTING       |        |
| STILL IMAGE MODE (RESOLUTION) SETTING         | 79     |
| SCENE SELECT                                  | 80     |
| EXPOSURE SETTING                              |        |
| FILTERS                                       |        |
| MOTION COMPENSATION (IMAGE STABILIZER)        |        |
| FOCUS RANGE                                   |        |
| How to use the manual focus                   |        |
| FOCUS AREA SETTING                            | 88     |

### **CONTENTS**

| LIGHT-MEASURING MODE SETTING                         | 89     |
|------------------------------------------------------|--------|
| ISO SENSITIVITY                                      |        |
| WHITE BALANCE                                        |        |
| SELF-TIMER                                           |        |
| CAPTURING SEQUENTIAL SHOTS                           | 94     |
|                                                      |        |
| PLAYBACK                                             |        |
| DISPLAYING THE PLAYBACK SETTING SCREENS              | 95     |
| Switching the page                                   | 96     |
| Overview of the Playback Setting Screens             |        |
| PLAYBACK MODE                                        |        |
| SLIDESHOW PLAYBACK                                   |        |
| PLAYBACK VOLUME                                      | 102    |
| IMAGE PROTECT                                        |        |
| DELETING DATA                                        | 105    |
| ROTATE IMAGE                                         | 107    |
| CHANGING IMAGE SIZE (RESIZE)                         | 108    |
| EXTRACTING A STILL IMAGE FROM A VIDEO CLIP           | 109    |
| EDITING VIDEO CLIPS                                  | 111    |
| Procedure to cut (extract) a portion of a video clip | 111    |
| Procedure to join video clips                        | 112    |
| Video clip cutting (extracting)                      | 113    |
| Joining two video clips                              |        |
| PRINT INSTRUCTIONS                                   |        |
| Display the Printing Instructions Screen             | 120    |
| Specifying date imprinting and print quantities      | 122    |
| Index print                                          |        |
| Clearing all the printing instructions               | 125    |
| SMOOTH PLAYBACK                                      | 126    |
| DISPLAYING IMAGE PROPERTIES (INFORMATION SCREEN      | l) 127 |

### **■ OPTION SETTINGS**

|   | DISPLAYING THE OPTION SCREEN                           | 128 |
|---|--------------------------------------------------------|-----|
|   | Overview of the Option Screen                          |     |
|   | SCREEN DISPLAY                                         | 13  |
|   | SELECT THE STARTUP DISPLAY                             | 132 |
|   | OPERATION SOUNDS                                       | 13  |
|   | POST-VIEW SETTING                                      |     |
|   | WIND NOISE REDUCTION                                   |     |
|   | NOISE-REDUCTION FUNCTION                               |     |
|   | ADJUST THE IMAGE QUALITY                               | 138 |
|   | FLICKER-REDUCTION                                      |     |
|   | DIGITAL ZOOM SETTING                                   |     |
|   | MONITOR BRIGHTNESS                                     |     |
|   | ADJUST THE VOLUME OF AN EXTERNAL MICROPHONE            | 142 |
|   | SCREEN LANGUAGE                                        | 143 |
|   | TV OUTPUT SETTING                                      | 144 |
|   | POWER SAVE FUNCTION                                    |     |
|   | FILE NO. RESET FUNCTION                                |     |
|   | FORMATTING A CARD                                      | 154 |
|   | RESETTING THE CAMERA SETTINGS                          | 156 |
|   | CHECKING THE REMAINING CARD MEMORY                     | 15  |
|   | Checking the remaining number of images and            |     |
|   | video recording time                                   | 15  |
|   | For audio recordings                                   |     |
|   | CHECKING THE REMAINING BATTERY PACK CHARGE             | 159 |
|   |                                                        |     |
| ı | OTHER DEVICES AND CONNECTIONS                          |     |
|   | CONNECTING TO A TV                                     | 16  |
|   | Connecting to a standard video input terminal          |     |
|   | Enjoy higher image quality (progressive output)        |     |
|   | Connecting to the HDMI terminal                        | 164 |
|   | Playing back on a TV                                   |     |
|   | DIRECT PRINTING                                        |     |
|   | Print preparations                                     |     |
|   | To select one image and print it (one image)           | 168 |
|   | To print all the images (all images)                   | 170 |
|   | Thumbnail prints (index)                               |     |
|   | To print images according to the printing instructions |     |
|   | (print requested images)                               | 172 |
|   | To change the printer settings and print images        |     |
|   | (change printer settings)                              | 17  |
|   | CONNECTING AN EXTERNAL MICROPHONE                      | 17  |

### **CONTENTS**

### **■ APPENDICES**

| COMMONLY ASKED QUESTIONS                             | 176 |
|------------------------------------------------------|-----|
| TROUBLESHOOTING                                      | 184 |
| Camera                                               | 184 |
| Docking station                                      | 193 |
| Notes regarding the Scene Select feature and filters | 195 |
| SPECIFICATIONS                                       | 197 |
| Camera                                               | 197 |
| Camera connectors                                    | 201 |
| Battery life                                         | 202 |
| Possible No. of Images/Possible Shooting Time/       |     |
| Possible Recording Time                              | 203 |
| Docking station                                      | 204 |
| Remote control unit                                  |     |
| Concerning the multi-indicator                       | 205 |
| Concerning the charge indicator                      | 206 |
| Supplied AC adaptor                                  | 206 |
| Supplied Li-ion battery pack                         | 207 |
| Others                                               | 208 |
| HINTS FOR TAKING PICTURES                            | 209 |

# **QUICK SEARCH BY OPERATION**

Your camera has an abundance of convenient features and functions. From creating precisely the photo you want, to viewing images using various techniques, you can locate the exact operation for your purposes in the following table.

| Tono Timing Tables                                                                                                    |                                                                                                    |                                                                                                    |  |
|----------------------------------------------------------------------------------------------------|----------------------------------------------------------------------------------------------------|----------------------------------------------------------------------------------------------------|--|
| Shooting/recording                                                                                                    |                                                                                                    |                                                                                                    |  |
| Basic operation                                                                                                    | Convenient functions                                                                                                    | Additional functions                                                                                                    |  |
| Getting started shooting/recording  • "Recording video clips" on page 46  • "Shooting single shots" on page 50  • "CAPTURING SEQUENTIAL SHOTS" on page 94  • "Audio recording" on page 61 | Log the date and time of your photos  "DATE AND TIME SETTING" on page 39 Zoom in on the subject  "USING THE ZOOM" on page 65 Close-up photography  "FOCUS RANGE" (super macro mode) on page 86 | For more accurate focus  "FOCUS RANGE" (manual focus) on page 86 Set the focus to a narrow range  "FOCUS AREA SETTING" on page 88 |  |
| Optimize the photo quality  • "VIDEO CLIP MODE (IMAGE QUALITY) SETTING" on page 77  • "STILL IMAGE MODE (RESOLUTION) SETTING" on page 79                                                  | Reduce video clip flicker  • "FLICKER-REDUCTION" on page 139 Set the camera's color/contrast characteristics  • "ADJUST THE IMAGE QUALITY" on page 138                                         |                                                                                                    |  |
| Widescreen video recording (HD mode)  "RECORDING IN THE HD MODE" on page 59                                                                                                    |                                                                                                    |                                                                                                    |  |
| Capture fast-moving subjects  • "SCENE SELECT" (sports mode) on page 80                                                                                                    |                                                                                                    |                                                                                                    |  |

### QUICK SEARCH BY OPERATION

| Shooting/recording                                                                                                    |                                                                                                    |                                                                                                    |  |
|----------------------------------------------------------------------------------------------------|----------------------------------------------------------------------------------------------------|----------------------------------------------------------------------------------------------------|--|
| Basic operation                                                                                                    | Convenient functions                                                                                                    | Additional functions                                                                                                    |  |
| Shoot in dark conditions  "EXPOSURE CORRECTION" on page 68  "SHOOTING WITH THE FLASH" on page 66  "SCENE SELECT" (night view portrait mode/fireworks mode/lamp mode) on page 80                                      |                                                                                                    |                                                                                                    |  |
|                                                                                                    | Increase the camera's sensitivity  • "ISO SENSITIVITY" on page 90                                                       |                                                                                                    |  |
| Photographing people  "SCENE SELECT" (portrait mode/night view portrait mode) on page 80  "FILTERS" (cosmetic filter) on page 83  "SHOOTING WITH THE FLASH" (red-eye reduction) on page 66  Photographing landscapes |                                                                                                    |                                                                                                    |  |
| "SCENE SELECT" (landso                                                                                                    | ape mode) on page 80                                                                                                    |                                                                                                    |  |
| Take a self-photo  • "SELF-TIMER" on page 93                                                                                                    | 3                                                                                                    |                                                                                                    |  |
|                                                                                                    | Make images lighter or darker  • "EXPOSURE CORRECTION" on page 68  • "SHOOTING IN THE HIGH SENSITIVITY MODE" on page 70 | Measure the brightness of a specific area  • "LIGHT-MEASURING MODE SETTING" on page 89  Adjust the camera's sensitivity  • "ISO SENSITIVITY" on page 90  For a more precise exposure setting  • "EXPOSURE SETTING" (manual exposure control) on page 81 |  |
|                                                                                                    | Change the color of<br>the images  • "FILTERS" (monochrome<br>filter/sepia filter) on<br>page 83                        | Make white appear<br>natural<br>• "WHITE BALANCE" on<br>page 91                                                                                                    |  |

| Playback                                                                             |                                                                                                    |                                                                                                    |  |
|--------------------------------------------------------------------------------------|----------------------------------------------------------------------------------------------------|----------------------------------------------------------------------------------------------------|--|
| Basic operation                                                                      | Convenient functions                                                                                                    | Additional functions                                                                                           |  |
| Getting started<br>viewing images<br>• "Playing back a video<br>clip" on page 47     | Adjust the speaker volume  • "PLAYBACK VOLUME" on page 102  Smooth out video clip playback  • "SMOOTH PLAYBACK" on page 126                              |                                                                                                    |  |
| "Viewing still images" on<br>page 52                                                 | Search for image/<br>audio data<br>• "9-image display<br>playback" on page 53<br>Magnify an image<br>• "Magnifying (zooming in)<br>the image" on page 56 | Change the angle of view  "ROTATE IMAGE" on page 107  A unique playback format  "Art mode playback" on page 54 |  |
| "Audio playback" on<br>page 63                                                       | Adjust the speaker volume  • "PLAYBACK VOLUME" on page 102                                                                                               |                                                                                                    |  |
| Slideshow playback  • "PLAYBACK MODE" on page 99  • "SLIDESHOW PLAYBACK" on page 101 |                                                                                                    |                                                                                                    |  |
| Adjust the monitor brightness  "MONITOR BRIGHTNESS" on page 141                      |                                                                                                    |                                                                                                    |  |
| Playback on a TV • "CONNECTING TO A TV" on page 161                                  |                                                                                                    | Set the TV system • "TV OUTPUT SETTING" on page 144                                                            |  |

|                                                                                                    |                                                                                                    | p3                   |  |
|----------------------------------------------------------------------------------------------------|----------------------------------------------------------------------------------------------------|----------------------|--|
| •                                                                                                    |                                                                                                    |                      |  |
| Data managing/processing                                                                                                    |                                                                                                    |                      |  |
| Basic operation                                                                                                    | Convenient functions                                                                                                    | Additional functions |  |
| Search for image/audio data • "9-image display playback" on page 53                                                                            |                                                                                                    |                      |  |
| Delete data • "DELETING DATA" on page 105                                                                                                    | Protect images from accidental erasure  • "IMAGE PROTECT" on page 103  Format a card  • "FORMATTING A CARD" on page 154 |                      |  |
| Delete a part of a video clip and join video clips  "EDITING VIDEO CLIPS" on page 111                                                          |                                                                                                    |                      |  |
| Specify the number of prints, index print, and date imprint  • "PRINT INSTRUCTIONS" on page 120                                                |                                                                                                    |                      |  |
| View the settings that were in effect when the image/audio data was recorded  • "DISPLAYING IMAGE PROPERTIES (INFORMATION SCREEN)" on page 127 |                                                                                                    |                      |  |

# CHECKING THE INCLUDED ACCESSORIES

Handstrap and camera case:
 1 set

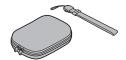

. Li-ion battery pack: 1

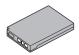

 Dedicated S-AV interface cable: 1

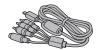

• Dedicated component cable: 1

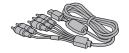

AC adaptor and power cord: 1

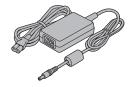

 SANYO Software Pack (CD-ROM): 2

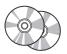

. Docking station: 1

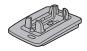

 Dedicated USB interface cable: 1

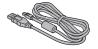

 HDMI cable: 1 Included with model VPC-HD2EX. Not included with other models.

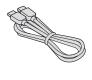

 Remote control unit and battery (CR2025): 1

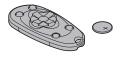

FOR CALIFORNIA, U.S.A. ONLY Perchlorate Material - special handling may apply. The lithium battery used in this camera contains perchlorate material, which may require special handling. See www.dtsc.ca.gov/hazardouswaste/ perchlorate.

Lens cap and strap: 1

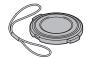

Cable adaptor: 1

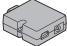

 Microphone connection cable: 1

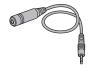

Core: Small (2), large (1)
 Large: For use with the AC

adaptor power cord **Small:** For use with the

microphone connection cable and the HDMI cable

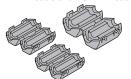

 "SAFETY MANUAL" (safety precautions booklet) Please read this booklet carefully before using the camera.

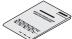

Quick Guide

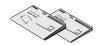

### **CHECKING THE INCLUDED ACCESSORIES**

### How to use the accessories

#### ■ Handstrap

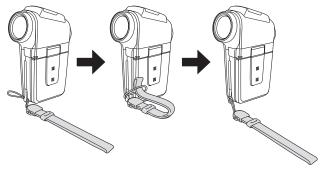

#### ■ Lens cap

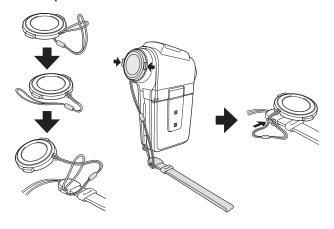

11 English Download from Www.Somanuals.com. All Manuals Search And Download.

### ■ Camera case

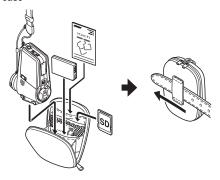

### CHECKING THE INCLUDED ACCESSORIES

### Separately sold accessories

- Lithium-ion Battery Charger VAR-L40
   Battery charger for the supplied or separately sold lithium-ion battery pack (DB-L40A).
- Lithium-ion Battery DB-L40A
   Same model as the supplied lithium-ion battery pack.
- Wide Conversion Lens VCP-L06W
   Expand your camera's wide-angle range.
- Tele Conversion Lens VCP-L14T Make distant objects appear closer.
- HDMI Cable VCP-HDMI01
   For connecting to the [HDMI] terminal.
- External Microphone VCP-MP01
   Connect this stereo microphone to the external microphone jack [MIC].

### Media cards that can be used with this camera

The type of card that can be inserted into and used with this camera is:

SD Memory Card

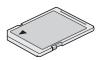

### GETTING THE MOST OUT OF YOUR CAMERA

Your camera is a digital movie camera with the ability to shoot and play back video clips with high image quality. Video clips can be recorded with a 16:9 aspect ratio. Of course, your camera captures high-quality still images, as you would expect, and you can even capture still images while recording a video clip.

The docking station makes it simple to connect other devices to your camera, providing you with the double advantages of both high functionality and ease of use.

# Widescreen recording and playback (HD mode) (page 59)

In addition to the standard recording mode (normal mode, 4:3 aspect ratio), your camera can both record and play back video clips in the widescreen mode with a 16:9 aspect ratio (HD mode).

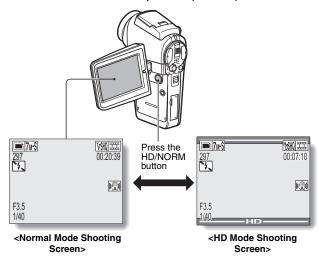

### GETTING THE MOST OUT OF YOUR CAMERA

# Capture still shots while recording a video clip (page 57)

Suppose that while you're recording a video clip, there's a scene you'd like to keep as a still photo. Your camera makes it possible to record the still photo without interrupting the video clip recording.

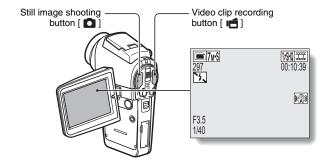

### **Docking station for easy connection**

The docking station simplifies those complicated connections to your TV or computer. Just set the camera in the docking station, and you can view your photos on your TV or computer right away.

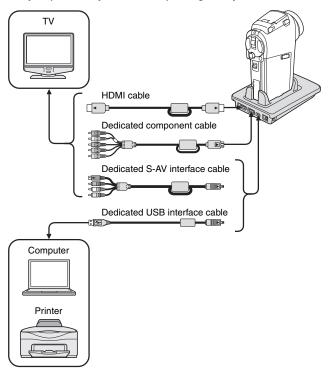

# SYSTEM MAP

You can connect the camera to various devices to expand its capabilities.

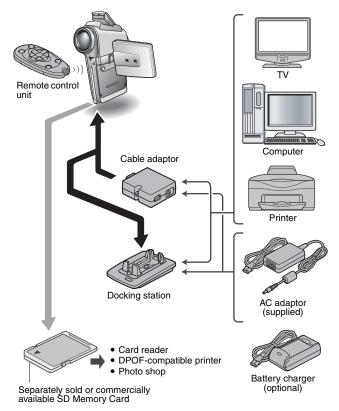

# **PARTS NAMES**

#### Camera

### **Front**

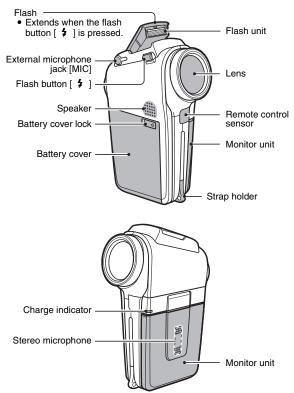

### PARTS NAMES

### <To open the monitor unit>

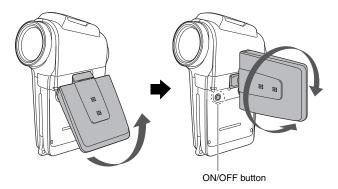

#### Rear

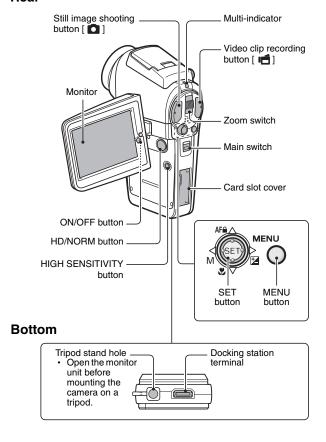

### PARTS NAMES

### **Docking station**

#### **Front**

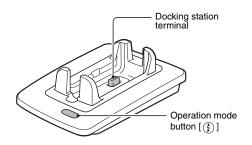

#### Rear

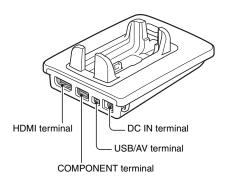

### Remote control unit

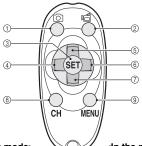

<In the shooting mode>

- ① Still image shooting button
- ② Video clip recording button
- ③ SET button
- Works the same as toggling SET button to the left
- ⑤ Works the same as toggling SET button up or pushing zoom switch toward the [T] ([○\_]) side
- 6 Works the same as toggling SET button to the right
- ⑦ Works the same as toggling SET button down or pushing zoom switch toward the [W] ([
  ☐ □]) side
- ® CH button
- MENU button

- <In the playback mode>
- (1) (inoperative)
- (inoperative)
- (inoperative)
- Works the same as toggling SET button to the left
- ⑤ Works the same as toggling SET button up
- 6 Works the same as toggling SET button to the right
- Works the same as toggling SET button down
- MENU button

\* Operation shortcuts are not available from the remote control unit.

## Cable adaptor

Docking station terminal

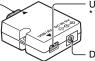

USB/AV terminal

\* The dedicated component cable (supplied) cannot be connected.

DC IN terminal

# **INSTALLING THE CARD**

Be sure to format a newly purchased card or one that was used in another device before using it in your camera (page 154). If an unformatted card is used, the card itself may become unusable.

Open the card slot cover, and insert the card in the card slot.

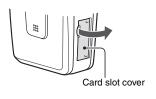

- 2 Insert the card all the way in.
  - Firmly insert the card until it clicks into place.
- 3 Close the card slot cover.

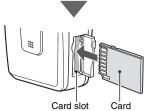

#### <To remove the card...>

· To remove the card, press it in, and then release. The card will protrude slightly, and you can then pull it out.

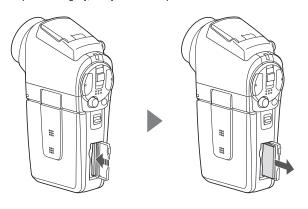

#### CAUTION

#### Do not attempt to forcibly remove the card.

Doing so may damage the card or the stored data.
If the multi-indicator is flashing red...

• Never remove the card when the multi-indicator is flashing red, as doing so may result in loss of data stored in the card.

# PREPARING THE DOCKING STATION

The supplied docking station is used to connect your camera to a computer, printer or TV, as well as to charge the battery pack installed in the camera.

#### 1 Connect the docking station to a power outlet.

Use the supplied AC adaptor and power cord.

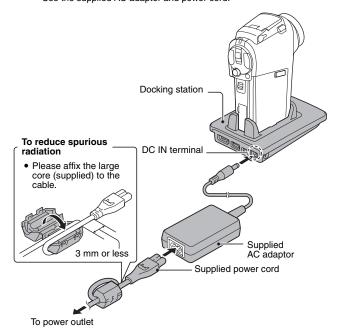

# PREPARING THE REMOTE CONTROL UNIT

The remote control unit can be used to take pictures and play them back with the camera.

### Insert the battery

Install the supplied battery (CR2025) in the remote control unit.

1 Pull out the battery case.

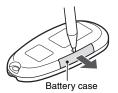

- 2 Insert the supplied battery.
  - Wipe the battery with a soft, dry cloth before inserting it.
  - Insert the battery with the (+) mark facing upward.

Battery for remote control unit

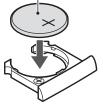

3 Reinsert the battery case.

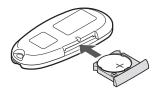

#### PREPARING THE REMOTE CONTROL UNIT

#### How to use the remote control unit

The remote control unit can be used at an angle that is displaced 15 degrees horizontally from the remote control sensor on the front of the camera, at a distance of up to 7 meters. When operating the remote control unit, remove any object that may obstruct the path between it and the remote control sensor.

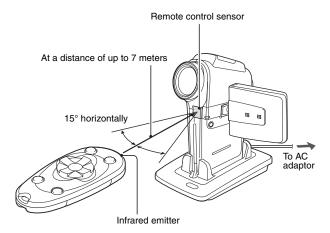

#### CAUTION

 If the remote control unit is operated in sunlight or under inverter lighting, the remote control receiving range may become shorter. This is a characteristic of the infrared remote control unit and is not a defect. To avoid this malfunction when operating the remote control unit, take care to shield the remote control sensor from strong light.

# Changing the remote control code

The remote control unit will also work with other Sanyo cameras that can be operated by infrared remote control. When more than one camera is present, it is recommended to change the remote control code to ensure that only the intended camera operates when the remote control unit is used. The remote control code is set to "RC CODE 1" at the time of purchase.

<Changing the remote control code from "RC CODE 1" to "RC CODE 2">

- 1 Aim the infrared emitter at the remote control sensor on the docking station.
- 2 Hold down the CH button and press the [▼] button for about 3 seconds.
- 3 Press a button on the remote control unit and check that the camera is receiving correctly.
  - The remote control codes are retained even if the batteries in the remote control unit or camera are replaced.
  - If the remote control codes for the remote control unit and the camera and do not match, the remote control unit cannot be used to operate the camera

<Resetting the remote control code to "RC CODE 1">

- 1 Aim the infrared emitter at the remote control sensor on the docking station.
- 2 Hold down the CH button and press the [▲] button for about 3 seconds.

# PREPARING THE POWER

Please charge the supplied battery pack before using it. Power to the camera can also be supplied from a power outlet if the docking station or the cable adaptor is used.

# Charging the battery pack

While pressing the battery cover lock, slide it (①), and pull out the battery cover toward the bottom of the camera (②).

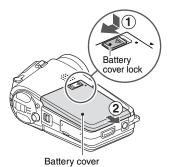

2 Open the battery cover (③).

The battery cover comes off.

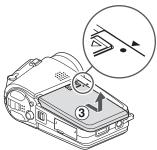

- 3 Insert the battery pack.
  - Take care that it is positioned correctly.

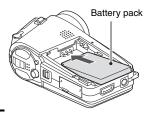

- 4 Replace the battery cover.
  - <To remove the battery pack...>
  - Raise the edge of the battery pack to remove it.
- Prepare the docking station (page 25).

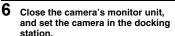

- Set the camera securely, making sure that the camera is correctly oriented in relation to the terminal contacts in the docking station.
- Charging begins when the camera is set in the docking station.
- During charging, the charge indicator is lit red. When charging is completed, the charge indicator turns off.
- If the charge indicator flashes red, it indicates that the battery pack is defective or the camera is not correctly set in the docking station. Reset the camera correctly in the docking station.
- The charging time is approx.
   90 minutes.

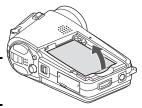

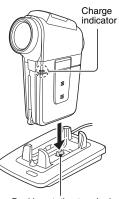

Docking station terminal

#### PREPARING THE POWER

#### CAUTION

#### Using the camera when it is set in the docking station...

 You can photograph and view images while the camera is set in the docking station. The battery pack can be charged when the camera is in the playback mode, but not in the shooting mode.

# Do not charge the battery pack battery pack immediately after the camera has been in continuous use for a long time

 The battery pack becomes hot when the camera is used continuously for a long time. If you attempt to charge the battery pack in this state, the charge indicator may flash red and it may not be possible to charge the battery pack. Wait until the battery pack has cooled down before attempting to charge it.

#### Does the battery pack appear swollen?

 The lithium-ion battery used in this camera may expand slightly when stored in a hot environment or repeatedly used, but this is not a safety hazard.

#### HINT

#### About the internal backup battery

 This camera's internal battery serves to maintain the date and time settings, as well as the shooting settings. The backup battery will be fully charged when the battery pack is kept in the camera continuously for about 2 days. In the fully charged state, the backup battery will maintain the camera settings for about 7 days.

#### When not using the camera for a long time, remove the battery pack

A small amount of power is still used even if the camera is turned off, and it
is therefore recommended that the battery pack be removed from the
camera if it is not going to be used for a long time. Note that when the
battery pack is removed for a long period, the time and date settings may
be cleared. Before using your camera again, be sure to confirm that the
camera settings are correct.

#### To prolong the life of the battery pack

- Although the battery pack is an expendable item, you can maximize the life
  of the battery by heeding the following suggestions.
  - Do not leave the battery under the hot summer sun or exposed to other high-temperature environments.
  - Do not continually recharge the battery when it is already fully charged.
     After fully charging it once, for example, use it for a while to partially discharge it before recharging it again.
  - When the battery is not to be used for a long time, if possible store the partially charged (not fully charged) battery in a cool environment.

**31** English Download from Www.Somanuals.com. All Manuals Search And Download.

### When using a power outlet

Power to the camera can be supplied from a power outlet if the docking station or the cable adaptor is used.

### Using the docking station

Use the supplied power cord to connect the docking station to a power outlet, and set the camera in the docking station.

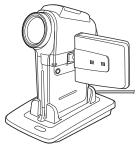

# Using the cable adaptor

Connect the cable adaptor to the camera, and use the supplied power cord to connect the cable adaptor to a power outlet.

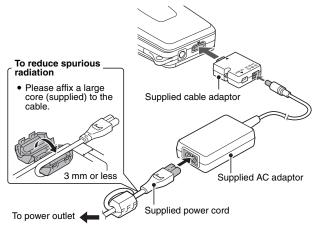

#### PREPARING THE POWER

# About using the docking station/cable adaptor for recharging

The recharging operation differs depending on the position of the camera's main switch and on the power ON/OFF status.

# Recharging when the docking station is connected

| Main switch | Camera power                       |             |                                  |  |
|-------------|------------------------------------|-------------|----------------------------------|--|
|             | ON* <sup>1</sup>                   | OFF         | Power save<br>mode* <sup>2</sup> |  |
| PLAY        | Recharges                          | Recharges   | Recharges                        |  |
| REC PLAY    | Does not<br>recharge* <sup>3</sup> | Recharges*4 | Recharges                        |  |

<sup>\*1</sup> After one continuous hour of no recording or playback, the camera switches to the power save mode (page 35).

### Recharging when the cable adaptor is connected

| Main switch | Camera power      |           |                 |  |
|-------------|-------------------|-----------|-----------------|--|
|             | ON*               | OFF       | Power save mode |  |
| PLAY        | Recharges         | Recharges | Recharges       |  |
| REC PLAY    | Does not recharge | Recharges | Recharges       |  |

After one continuous hour of no recording or playback, the camera switches to the power save mode (page 35).

33 English Download from Www.Somanuals.com. All Manuals Search And Download.

<sup>\*2</sup> If the operation mode button (2) on the docking station is pressed, the camera turns on.

<sup>\*3</sup> If the operation mode button (3) on the docking station is pressed, the camera turns off and recharging begins.

<sup>\*4</sup> If the operation mode button (§) on the docking station is pressed, the camera turns on and recharging stops.

# TURNING THE CAMERA ON AND OFF

### Turning on the camera

- 1 Set the main switch.
  To shoot pictures:
  Set to REC.
  To play back images:
  Set to PLAY.
- 2 Open the monitor unit.
- 3 Press the ON/OFF button for at least 1 second.
  - The camera turns on, and an image appears on the monitor.

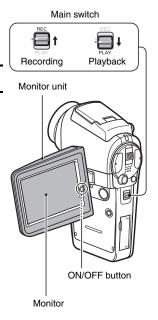

#### TURNING THE CAMERA ON AND OFF

# Turning on the camera when the power save (sleep) mode is active

In order to preserve battery pack power, the power save (sleep) function will automatically turn off the camera after 1 minute of no use during shooting, or 5 minutes of no use during playback (factory-preset setting).

- When the power save mode is active, you can restore the power by any of the following methods:
  - . Move the main switch.
  - · Press the ON/OFF button.
  - · Press the still image shooting/video clip recording button.
  - Press the SET or MENU button.
  - · Press the zoom switch.
  - Press the flash button [ \* ].
  - · Press the HD/NORM button.
  - Press the HIGH SENSITIVITY button.
- After the power save mode has been active for about 1 hour, the camera will switch to the standby mode. In this case, you can restore the power by pressing the ON/OFF button, or by closing and then opening the monitor unit.
- When the AC adaptor is connected, the power save mode will become active about 10 minutes after the camera is turned on (factory-preset setting).
- The user can specify the time elapsed before the power save mode is activated (page 149).
- When the camera is connected to a computer or printer, the power save mode becomes active after about 12 hours.

# Turning off the camera

- Press the ON/OFF button for at least 1 second.
  - · The camera turns off.

#### HINT

#### To immediately activate the power save mode

• Press the ON/OFF button briefly to active the power save function.

#### About the standby mode

 To turn off the camera only briefly, you can close the monitor unit to put the camera in the standby mode. The standby mode uses almost no power.
 When the monitor unit is opened again, the camera turns on immediately and you are ready to shoot or view images without any delay.

#### If the date and time setting has been completed (page 39)

• The current time is shown on the monitor when the main switch is set to REC and the camera is turned on.

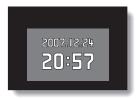

#### CAUTION

#### If the <a>©?</a> icon appears...

• When a picture is taken, the date and time it was captured are recorded with it. If the date and time settings have not been completed (page 39), the date and time cannot be recorded with the captured images. For this reason, immediately after the camera is turned on, the "Set date and time" reminder briefly appears, after which the Ool icon is shown on the Shooting Screen. To have the date and time recorded with the images, please complete this setting before capturing images.

# **OPERATION BUTTONS**

The procedures to change the camera settings, choose images, etc., are performed by using the SET button to control the monitor display. This operation is used very frequently, so it is best to become familiar with it right away.

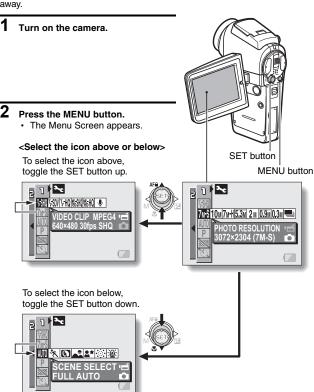

# <Select the icon to the left or right>

To select the icon to the right, toggle the SET button to the right.

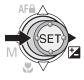

To select the icon to the left, toggle the SET button to the left.

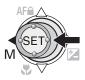

# VIDEO CLIP MPEG41 720×480 30fps SDV

720×480 30fps SDV

#### <Actuate the selected icon>

Press the SET button. The selected icon moves to the left end of the lineup.

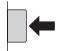

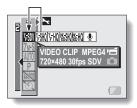

# DATE AND TIME SETTING

The camera will record the date and time an image or audio recording is taken so that you can display them during playback. Therefore, before capturing images, make sure the correct date and time are set.

Example: To set the clock to 7:30 p.m. on December 24, 2007

# 1 Display the Option Screen (page 128).

- Select the clock set icon , and press the SET button.
  - The Clock Set Screen appears.
  - The current date and time settings are shown.
  - Follow the procedures below to enable or disable the date display during playback, to set the display format for the date, and to set the date and time.
  - To return to the Option Screen, press the MENU button.

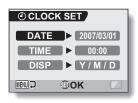

#### 3 Set the date.

- Select "DATE".
- ② Press the SET button.
  - The Set Date Screen appears.
- Set the date to "2007/12/24".The date is set in the following:
  - The date is set in the following order: Set the year → Set the month → Set the day.
  - Toggle the SET button left or right to select year, month or day. Toggle the SET button up or down to increase or decrease the number.
- ④ Press the SET button.

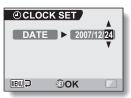

# 4 Set the clock.

- Select "TIME".
- Press the SET button. The Set Time Screen appears.
- 3 Set the time to "19:30".
  - The time is set in the following order: Set the hour → Set the minute.
  - A 24-hour clock is used for the time display.
- ④ Press the SET button.

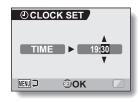

# 5 Set the order in which the date is displayed during playback.

- Select "DISP".
- ② Press the SET button.
  - The Set Date Format Screen appears.
- ③ Toggle the SET button up or down.
  - Toggle the SET button up to change the displayed date order as follows:

$$\longrightarrow Y / M / D \rightarrow M / D / Y \rightarrow D / M / Y \longrightarrow$$

Toggle the SET button down to change it in the reverse order.

4 Press the SET button.

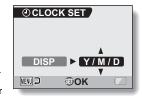

### DATE AND TIME SETTING

#### 6 Press the MENU button.

- The date and time setting is completed, and you are returned to the Option Screen.
- To return to the Shooting or Playback Screen, press the MENU button.

#### HINT

Under normal conditions, while the battery pack is being replaced, an
internal battery will maintain the date and time settings. However, there is a
small chance the settings may be lost (the backup will last for about
7 days). It is recommended to check that the date and time settings are still
correct after replacing the battery pack and before shooting or recording of
any type (follow steps 1 and 2).

#### To correct the date and time settings

 After steps 1 and 2, select the line of the setting that you want to change, press the SET button, and follow the steps in the respective paragraphs above to change the setting.

# **BEFORE TAKING PICTURES**

#### How to hold the camera

Hold the camera securely, keeping your elbows close to your body and making sure the camera is stable.

#### Correct hold

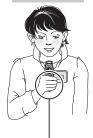

#### Incorrect hold

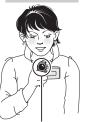

A finger is blocking the lens or flash.

### <Holding the camera>

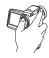

#### Example 1:

Grip the camera by wrapping the fingers of the right hand, from the little finger to the middle finger, around the camera, and hook the index finger above the lens.

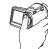

#### Example 2:

Grip the camera by wrapping the fingers of the right hand, from the little finger to the index finger, around the camera.

Make sure that the lens and flash are not blocked by your fingers or the strap.

#### HINT

- Images captured in the still image shooting mode can be rotated when they are played back (page 107).
- When the optical zoom is used or when the autofocus is operating, the image may appear to waver, but this is not a malfunction.

#### BEFORE TAKING PICTURES

# Using the autofocus

The autofocus will work in almost all situations; however, there are certain conditions that may cause the autofocus function to not work properly. If the autofocus function is not working properly, set the focus range to capture images (page 86).

#### ■ Conditions that may cause incorrect focus

The following examples are some of the situations where the autofocus function may not work.

 Subjects with low contrast, very bright subjects at the center of the image or dark subjects or locations

Use the focus-lock function to lock the focus on an object with contrast at the same distance as the desired subject.

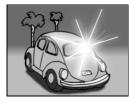

Subjects without vertical lines
Use the focus-lock function to lock the
focus while framing the subject vertically,
then re-orient the camera to compose a
horizontally framed image.

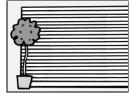

The following examples are some of the situations where the autofocus function may work, but not as desired.

#### When both near and far objects are present

Use the focus-lock function to lock the focus on an object at the same distance as the desired subject, then reposition the camera to compose the picture.

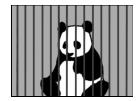

#### • Fast-moving subjects

Use the focus-lock function to lock the focus on an object at the same distance as the desired subject, then reposition the camera to compose the picture.

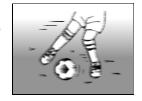

#### BEFORE TAKING PICTURES

# Hints for taking pictures

#### Muting the operation sounds

 The operation sounds that are generated, for example, when the still image shooting button, MENU button or SET button is pressed, as well as the audio guidance when you switch the mode, can be muted (page 133).

#### Where is the image and audio data saved?

 All the image and sound data is recorded on the card installed in the camera.

#### Taking pictures in backlight conditions...

 When taking pictures with the light coming from behind the subject, due to the characteristics of the lens, light lines or ghost patterns (flare phenomenon) may appear in the captured image. In this situation, it is recommended that you avoid taking pictures with the subject lit from behind

#### While the image data is being recorded...

• While the multi-indicator is flashing red, the image data is being written to the memory, during which time it is not possible to capture another image. Another image can be captured after the flashing red indicator turns off. However, even when the multi-indicator is flashing red, depending on the camera's internal memory remaining capacity, in some cases the next image can be captured about 2 seconds after shooting.

#### Checking the last image shot (instant review)

- After shooting a picture, you can immediately view it by pressing the SET button once.
- During instant review of a video clip, normal play, reverse play and pause, etc. are available (page 48).
- If you wish to delete the image (for a video clip, it must be in the pause or stop mode), toggle the SET button up to access the delete function.
- You can view other images while the instant review display is showing by toggling the SET button to the left or right.
- Cancel the instant review display by toggling the SET button down.

# VIDEO CLIP RECORDING AND PLAYBACK

# Recording video clips

- 1 Turn on the camera.

  If the monitor unit is closed

  → Open the monitor unit.

  If the camera is in the power
  save mode → Press the ON/
  OFF button.
- 2 Set the main switch to REC.
- Press the video clip recording button [ 15].
  - · Recording begins.
  - It is not necessary to keep the video clip recording button pressed while shooting.
  - When the remaining recording time available for the currently recording clip becomes little, a countdown of the remaining recording time appears on the display.
- 4 End the recording.
  - Press the video clip recording button again to stop recording.

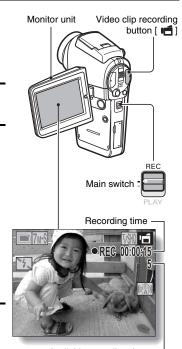

Available recording time remaining

### VIDEO CLIP RECORDING AND PLAYBACK

# Playing back a video clip

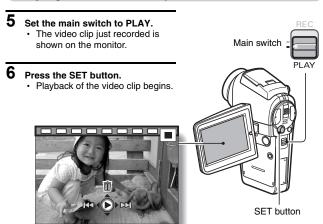

<Example: After recording a video clip: Normal mode>

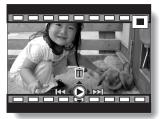

<Example: After recording a video clip: HD mode>

| To do this                                                        |                            | Do this                                                                                                    |  |
|-------------------------------------------------------------------|----------------------------|----------------------------------------------------------------------------------------------------|--|
| Normal forward playback                                           |                            | Press the SET button.                                                                                                    |  |
| Stop playback                                                     |                            | During playback, toggle the SET button down.                                                                                                    |  |
| Pause                                                             |                            | During playback, press the SET button or toggle the SET button up. During accelerated playback, toggle the SET button up.                                                                                                    |  |
| To play back<br>one image<br>at a time<br>(single-<br>frame step) | During forward playback    | After pausing playback, toggle the SET button to the right.                                                                                                    |  |
|                                                                   | During reverse playback    | After pausing playback, toggle the SET button to the left.                                                                                                    |  |
| Slow<br>playback                                                  | During forward playback    | After pausing playback, press and hold the SET button to the right.                                                                                                    |  |
|                                                                   | During reverse<br>playback | After pausing playback, press and hold the SET button to the left.                                                                                                    |  |
| To<br>accelerate<br>playback                                      | Forward<br>playback        | During forward playback, toggle the SET button to the right.   * The playback speed changes each time the SET button is toggled to the right, as follows Normal playback $\rightarrow$ 2× $\rightarrow$ 5× $\rightarrow$ 10× $\rightarrow$ 15× Toggle the SET button to the left to resume normal playback speed. |  |
|                                                                   | Reverse<br>playback        | During forward playback, toggle the SET button to the left. * The playback speed changes each time the SET button is toggled to the left, as follows: $15\times \leftarrow 10\times \leftarrow 5\times$ Toggle the SET button to the right to resume normal playback speed.                                       |  |
| Return to normal playback speed                                   |                            | Press the SET button.                                                                                                    |  |
| Adjusting the volume                                              |                            | Louder: During playback, push the zoom switch toward the [T] side.  Softer: During playback, push the zoom switch toward the [W] side.                                                                                                    |  |

# When you are finished using the camera... • Press the ON/OFF button to turn the camera off.

#### VIDEO CLIP RECORDING AND PLAYBACK

#### HINT

#### Adjusting the monitor brightness

 While the Shooting Screen is active, you can quickly access the screen for adjusting the brightness of the monitor by pressing the MENU button for at least 1 second.

#### The focus can be locked

- The autofocus can be set to a fixed focus during video clip recording if you
  toggle the SET button up. When the autofocus is fixed, the high
  appears on the monitor.
- When the focus range (page 86) setting is changed, the focus lock is released.

#### The data for a video clip is very large

- Therefore, be aware that if the video clip is uploaded to a computer to be played back, the computer may not be able to play back the video fast enough, making it appear jerky. (The video will always be displayed properly on the monitor or a television.)
- Depending on the card, shooting may end even before the possible shooting time indicated.

#### Display the video clip playback point

- During video clip playback, press the MENU button for at least 1 second to display a bar showing the current playback point in the video clip.
- Press the MENU button for about 1 second to cancel the bar.

#### CAUTION

#### During video clip playback, the sound of a motor is audible...

 During recording, the sound of the optical zoom movement or autofocus movement was recorded. This is not a malfunction.

#### If no audio is heard...

 The audio is not played back when the video clip is played back in the frame-by-frame, fast playback or reverse playback mode.

# CAPTURING AND PLAYING BACK STILL IMAGES

# Shooting single shots

- 1 Press the ON/OFF button to turn the camera on.
- 2 Set the main switch to REC.
- Press the still image shooting button [ ] 1.
  - Press the still image shooting button halfway.
    - The autofocus operates, and the image is focused (focus lock).
  - ② Continue to gently press the still image shooting button all the way.
    - The shutter releases and the image is captured.
    - You can view the captured image on the monitor by keeping the still image shooting button depressed when you capture the image (post-view [page 135]).

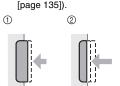

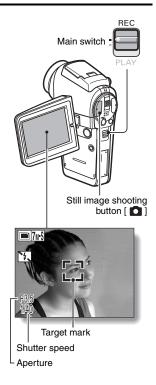

#### CAPTURING AND PLAYING BACK STILL IMAGES

#### HINT

#### What is the camera focusing on?

- A target mark [] on the monitor shows the area the camera is focusing on.
- The camera automatically determines the correct focus by measuring from 9 different focus points within the shooting area. If the target mark is at a position that is different from the point you wish to focus on, you can refocus, for example, by changing the shooting angle.
- The large target mark appears when the camera focuses on a wide area in the center of the screen.

# The shutter speed and aperture are displayed

 When the camera focuses and the target mark appears, at the same time, the shutter speed and aperture settings are also displayed. You can use them as a reference when shooting.

#### If the camera shake icon 🕮 appears...

- During still image shooting, if the shutter speed is slow and the possibility that the image may be blurred due to camera shake becomes high, the camera shake icon may appear on the monitor. In this case, use a tripod to stabilize the camera when shooting, or set the flash operation mode to automatic (page 66).
- When shooting with the scene select function set to the fireworks mode, the camera shake icon always appears, but this is normal.

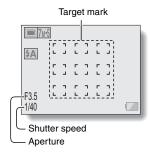

# Viewing still images

- 1 Set the main switch to PLAY.
  - An image is displayed on the monitor.
- 2 Select the image you wish to view.

To display the previous image, toggle the SET button to the left. To display the next image, toggle the SET button to the right.

· Display the desired image.

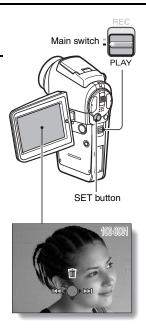

### CAPTURING AND PLAYING BACK STILL IMAGES

# 9-image display playback

- 1 Set the main switch to PLAY.
- - · The 9-image display appears.
- 3 Select the image to play back.
  - Toggle the SET button up, down, left or right to move the orange frame to the desired image, and press the SET button.
    - Instead of pressing the SET button, you can push the zoom switch toward the [T] ([ $\bigcirc$ \_]) side to show the image full screen.
  - If the zoom switch is pushed toward the [W] ([ ] ) side while the 9-image display is shown, the camera changes to the art mode playback (page 54).

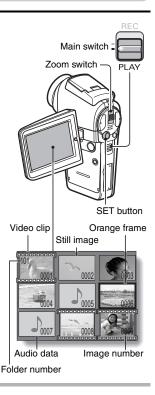

#### HINT

The 9-image multi-playback display can also be accessed by selecting on the Playback Setting Screen.

**53** English Download from Www.Somanuals.com. All Manuals Search And Download.

# Art mode playback

Art mode playback displays all 22 images that immediately follow the image currently shown on the normal display, or the framed image on the 9-image display.

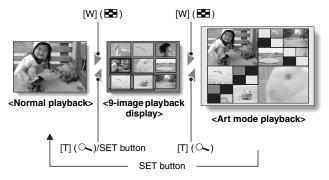

- \* When the number of images is less than 22, the blank frames are filled in with color.
- In normal playback, display an image (pages 47 and 52), or on the 9-image playback display, move the orange frame to select an image (page 53). This will be the largest image in the art mode playback display.

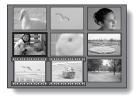

### CAPTURING AND PLAYING BACK STILL IMAGES

If switching to the art mode playback from normal playback, push the zoom switch toward the [W] ([ ]]) side two times. Push it one time if switching from the

9-image playback display.

The screen changes to art mode playback.

<Art mode playback screen operation>

Toggle the SET button up or down: Select an image.

#### Press the SET button:

The selected image is displayed fullscreen.

#### Press the MENU button:

The selected image is displayed fullscreen, and the Playback Setting Screen (page 97) appears.

# Toggle the SET button to the left or right:

The images before and after are displayed in random order.

# Push the zoom switch toward the [T] $([ \bigcirc, ])$ side:

The screen changes to the 9-image display.

# Orange frame

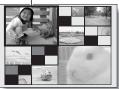

# Magnifying (zooming in) the image

- 1 Display the image that you want to magnify.
  - · For a video clip, pause playback at the place you want to magnify.
- Push the zoom switch toward the [T] ([○,]) side.
  - Magnification is enabled.
  - The image is magnified, and the central portion of image is displayed.
  - Toggle the SET button to view different parts of the magnified image.

#### To magnify:

Magnification increases each time the zoom switch is pushed toward the [T] ([ ) side.

#### To return to normal size:

Magnification decreases each time the zoom switch is pushed toward the [W] ([ 🔀 ]) side.

 Press the SET button to return to the normal (100%) view.

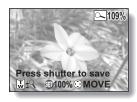

#### HINT

The magnified portion of the image can be saved as a separate image

 Press the still image shooting button. The magnified portion is saved as a new still image.

# SHOOT A STILL IMAGE WHILE RECORDING A VIDEO CLIP

You can capture a still image (a single-shot) while recording a video clip.

- Press the ON/OFF button for at least 1 second to turn the camera on.
- 2 Set the main switch to REC.
- Press the video clip recording button [ ].
- 5 End the recording.
  - Press the video clip recording button to stop recording.

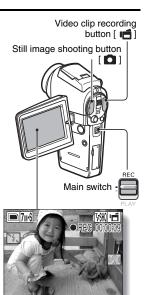

#### CAUTION

- When shooting a still image while recording a video clip, the flash does not
  operate.
- When shooting a still image while recording a video clip, the display briefly pauses, and then returns to the video clip display after the still image is captured.
- If the still image resolution is set to 10m, it automatically changes to 7ms and the image is captured.
- When the remaining video recording time becomes approximately 50 seconds, it will no longer be possible to capture a still image while recording a video clip. The exact remaining recording time at which this occurs will differ depending on the subject and on the video clip mode setting (page 77). If you intend to capture a still image while recording a video clip, it is suggested that you take note of the remaining video recording time.

# RECORDING IN THE HD MODE

In addition to the standard video clip recording mode (normal mode, aspect ratio 4:3), your camera can also record video clips in the widescreen mode (HD mode) with an aspect ratio of 16:9.

# Switching between the normal mode and HD mode

- 1 Press the ON/OFF button for at least 1 second to turn the camera on.
- 2 Set the main switch to REC.

# 3 Press the HD/NORM button.

- The monitor display changes to the 16:9 aspect ratio HD mode.
- Each time the HD/NORM button is pressed, the mode switches between the HD mode and the normal mode.

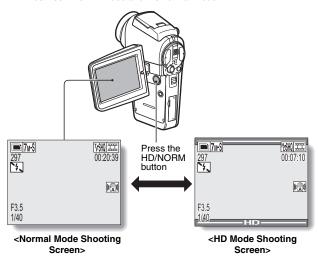

4 Press the video clip recording button [ ■ ].

# AUDIO RECORDING AND PLAYBACK

Your camera can make audio recordings and play them back.

# Audio recording

- 1 Set the main switch to REC.
- Press the MENU button.
   The menu display appears.

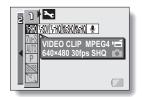

- From the video clip mode menu, select the audio memo icon , and press the SET button.
  - The audio recording mode is enabled.
  - The menu display is canceled if the MENU button is pressed.

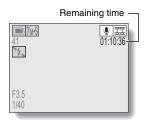

# 4 Press the video clip recording button.

 Audio recording begins. During recording, appears in the monitor.

It is not necessary to continue pressing the video clip recording button while recording.

 The maximum time for recording a continuous audio memo is about 13 hours

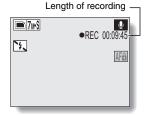

# 5 End the recording.

· Press the video clip recording button again to stop recording.

#### HINT

### You can capture a still image during an audio recording

 Press the still image shooting button during audio recording to capture a still image. Note, however, that if the resolution in the still image mode is set to 10 in, it automatically changes to 7 and the image is captured.

### AUDIO RECORDING AND PLAYBACK

## Audio playback

- 1 Display the desired audio data.
- Play back the recording. Start forward playback:

Press the SET button.

#### Pause:

During playback, press the SET button, or toggle the SET button up. During fast forward or fast reverse, toggle the SET button up.

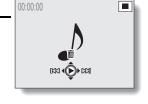

#### Stop playback:

During playback, toggle the SET button down.

#### Fast forward/fast reverse:

- Fast forward/fast reverse playback is possible at 2x (forward only), 5x, 10x and 15x.
- Toggle the SET button to the left or right during playback to activate fast forward/fast reverse.
- The playback speed changes each time the SET button is toggled to the left or right.

#### Fast forward (toggle the SET button to the right)

 $2x \rightarrow 5x \rightarrow 10x \rightarrow 15x$ 

\* Toggle the SET button to the left to return to normal speed.

#### Fast reverse (toggle the SET button to the left)

 $15x \leftarrow 10x \leftarrow 5x$ 

\* Toggle the SET button to the right to return to normal speed.

#### Adjusting the volume

**Louder:** During playback, push the zoom switch toward the [T] side. **Softer:** During playback, push the zoom switch toward the [W] side.

#### CAUTION

#### If no audio is heard...

 The audio is not played back when the audio memo is played back in the fast playback or fast reverse mode.

# SHOOTING AND PLAYBACK WITH THE REMOTE CONTROL UNIT

The remote control sensor on your camera makes it possible to capture images and play them back using the supplied remote control unit.

- 1 Prepare the remote control unit (page 26).
- Turn the camera on, and set the main switch to REC or PLAY.
   Set the main switch to REC for shooting, or to PLAY for playback.
- 3 Aim the remote control unit at the camera's remote control sensor.

  Open the monitor unit.
- Press the buttons on the remote control unit to operate the camera (page 22).

# **USING THE ZOOM**

Your camera has two zoom functions: optical zoom and digital zoom. You can specify whether or not the digital zoom is enabled (page 140).

- Point the camera lens at the subject.
- Press [T] or [W] on the zoom switch to compose the desired image.

[T]: Zoom in on the subject. [W]: Zoom out.

- When the zoom switch is pressed, the zoom bar appears on the monitor.
- When moving the optical zoom, press the zoom switch lightly to zoom slowly, and press more strongly to zoom quickly.
- When the optical zoom factor is at maximum, zooming stops temporarily. When the zoom switch is pressed toward the [T] side again, the mode changes to the digital zoom mode and zooming continues.

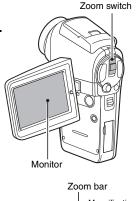

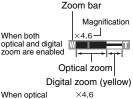

When optical zoom only is enabled

×4.6 W Pointer

3 Take the picture.

For video clip recording, see page 46. For shooting single shots, see page 50. For shooting sequential shots, see page 94.

# SHOOTING WITH THE FLASH

The flash is used not only for taking pictures where there is insufficient light, but also when the subject is in shade or in backlight conditions. Your camera's flash has four modes of operation (automatic flash mode, forced flash mode, flash off mode, and red-eye reduction mode). Select the flash mode that is appropriate for the surrounding conditions. The flash can be enabled only when taking single-shot still images.

### 1 Set the main switch to REC.

# Press the flash button to extend the flash.

 The flash setting appears on the monitor.

#### No flash indication:

The camera will detect the subject brightness and use the flash only when required. In a backlight situation, if only the center of the image is very dark, the flash will operate to compensate (auto flash).

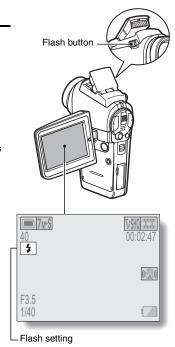

### SHOOTING WITH THE FLASH

- : The flash will operate with every image captured regardless of the conditions. Use this setting under backlight conditions, when the subject is in shade, under fluorescent lighting conditions, etc. (forced flash).
- The flash will not operate even in dark situations. Use this setting when capturing an image in a location where flash photography is prohibited, or when shooting a night landscape scene (flash off).
- The camera will detect the subject brightness and use the flash only when required. At this time the flash will operate in a manner that reduces the red reflection ("red-eye") in the subject's eyes (red-eye reduction).
- 3 Press the flash button to set the flash mode.
  - · Each time the flash button is pressed, the flash mode changes.
  - · Display the icon for the desired flash mode.
- 4 Press the still image shooting button.
  - The picture is snapped and the flash operates according to the selected mode.

#### HINT

 The flash cannot be used during video clip recording or in the sequential shots mode.

# **EXPOSURE CORRECTION**

When capturing images, you can make the image lighter or darker.

- 1 Set the main switch to REC.
  - If the Shooting Setting Screen is displayed, press the MENU button to exit it.
- While the Shooting Screen is displayed, toggle the SET button to the right.
  - The exposure correction bar appears.
- Toggle the SET button to the left or right to adjust the exposure.
  - The exposure setting numerical value is shown at the left end of the exposure bar.
  - The exposure can be set to a value from -1.8 EV to +1.8 EV.
  - The exposure correction bar is canceled when the MENU button or the SET button is pressed.

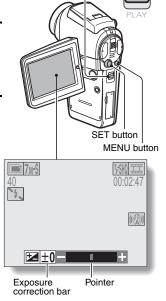

Main switch

REC

### **EXPOSURE CORRECTION**

#### HINT

The exposure correction setting is canceled in the following cases:

- When the pointer is set to the center position.
- When the Option Screen is accessed.
- When the main switch is set to PLAY.
- After the power is turned off.

# SHOOTING IN THE HIGH SENSITIVITY MODE

You can press the HIGH SENSITIVITY button to capture an even brighter image. You can also get a brighter image by setting the ISO sensitivity (page 90) to a higher setting.

# 1 Press the HIGH SENSITIVITY button.

 The (fs) mark appears on the monitor, and the camera changes to the high sensitivity mode.

#### Still image shooting:

Images are captured at an ISO sensitivity setting higher than SA.

#### Video clip recording:

Sensitivity is increased by raising the ISO sensitivity above the SA setting and by automatically adjusting the shutter speed during video clip recording.

 To return to normal sensitivity, press the HIGH SENSITIVITY button again.

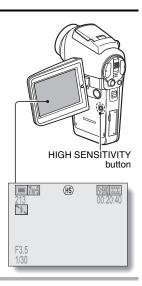

#### CAUTION

### Limitation concerning the high sensitivity mode

 It is not possible to set the manual exposure or flicker reduction function while the high sensitivity mode is enabled.

#### Does the movement in the recorded video clip appear rough?

 When the shutter speed is reduced to create a brighter image, video clip movement may not appear smooth during playback.

# DISPLAYING THE SHOOTING SETTING SCREENS

The Shooting Setting Screens are used to adjust your camera's shooting settings. The Shooting Setting Screens are organized into two displays: PAGE 1 and PAGE 2. The PAGE 1 settings (page 73) cover the basic shooting settings, and the PAGE 2 settings (page 75) provide you with more detailed settings.

- 1 Turn on the camera (page 34).
- 2 Set the main switch to REC.
- 3 Press the MENU button.
  - The Shooting Setting Screen appears.
  - Pressing the MENU button again will cancel the Shooting Setting Screen.

## About the HELP display

When the Shooting Setting Screen icon is selected, the HELP display appears, showing the function of the selected icon and the shooting mode(s) for which it is effective.

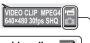

- <Applicable to the video clip recording mode>
- <Applicable to the still image shooting mode>
- <Applicable to both shooting modes>

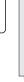

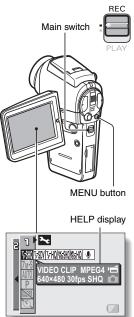

# Switching the page

Switch from **PAGE 1** to **PAGE 2**, or vice versa, depending on how you wish to use your camera.

- 1 Display a Shooting Setting Screen.
- 2 Toggle the SET button to the left.
  - The Shooting Setting Screen PAGE changes.
  - Each time the SET button is toggled to the left, the PAGE changes.

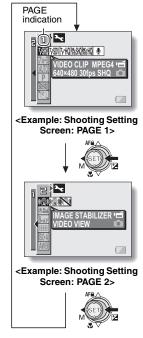

### DISPLAYING THE SHOOTING SETTING SCREENS

## **Overview of the Shooting Setting Screens**

#### PAGE 1

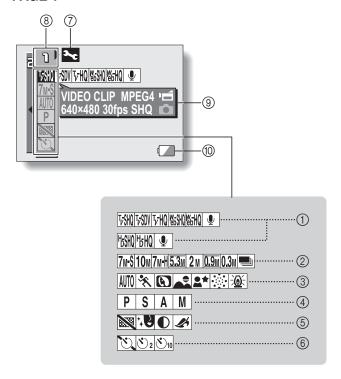

# ① Video clip mode menu (page 77)

#### In the normal mode>

下號: Record at 640 × 480 pixels, 30 fps, high image quality.

Record at 720 × 480 pixels, 30 fps.

THU: Record at  $640 \times 480$  pixels, 30 fps, standard image quality.

Record at 320 × 240 pixels, 30 fps.

腦問: Record at 320 × 240 pixels, 15 fps.

Make an audio recording.

#### <In the HD mode>

Record at 1,280 × 720 pixels, 30 fps, very high image quality.

情的: Record at 1,280 × 720 pixels, 30 fps, high image quality.

Make an audio recording.Still image mode menu

#### Still image mode menu (page 79)

TMS: Shoot image at 3,072 × 2,304 resolution (approx. 7 million pixels [standard compression]).

10M: Shoot image at 3,680 × 2,760 resolution (approx. 10 million pixels).

TMH: Shoot image at 3,072 × 2,304 resolution (approx. 7 million pixels [low compression]).

5.3M: Shoot image at 3,072 × 1,728 resolution (approx. 5.30 million pixels).

Shoot image at 1,600 x 1,200 resolution (approx. 2 million pixels).

0.9M: Shoot image at 1,280 × 720 resolution (approx. 900,000 pixels).

Shoot image at 640 × 480 resolution (approx. 300,000 pixels).

Shoot sequential images at 640 × 480 resolution (approx. 300,000 pixels).

#### ③ Scene select menu (page 80)

AUTO: Full auto photography

Sports photography

Portrait photography

Landscape photography

■★: Night view portrait photography

Fireworks photography

Lamp photography

# 4 Manual exposure setting menu (page 81)

P: The exposure is set automatically.

Set the shutter speed and ND filter settings.

A: Set the aperture size and ND filter settings.

M: Set the aperture size, shutter speed and ND filter settings.

# ⑤ Filter menu (page 83) ⑥ No filter

: Cosmetic filter

Monochrome filter

Sepia filter

# ⑥ Self-timer menu (page 93) No.: Self-timer off

Shooting begins 2 seconds after the still image shooting button or video clip recording button is pressed.

Shooting begins 10 seconds after the still image shooting button or video clip recording button is pressed.

#### ⑦ Option icon (page 128)

- Displays the Option Screen.
- PAGE display (page 72)HELP display (page 95)
- Remaining battery power (page 159)

\* When you specify multiple functions that cannot be simultaneously enabled, the function which was last set becomes the active setting, and the other settings accordingly change automatically.

## DISPLAYING THE SHOOTING SETTING SCREENS

### PAGE 2

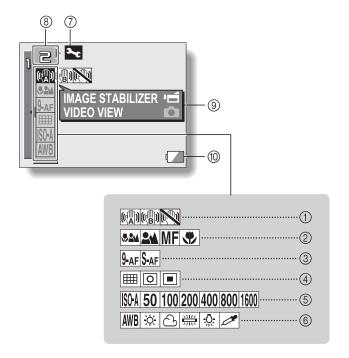

# ① Image stabilizer menu (page 84)

Shoot using the video clip field of view display.

Shoot using the still image field of view display.

: Image stabilizer function off

#### ② Focus menu (page 86)

: All ranges mode

: Normal mode

MF: Manual mode

mode

: Super macro (close-up)

#### ③ Focus mode menu (page 88)

9-AF: 9-point range finder focus setting

\$-AF: Spot focus setting

# 4 Light-measuring mode (EXP MEASURE) menu (page 89)

: Multi-section lightmeasuring setting

: Center-weighted lightmeasuring setting

Spot light-measuring setting

# (5) ISO sensitivity menu (page 90)

M: Auto sensitivity setting (corresponds to ISO 50 to 400).

50: Corresponds to ISO 50.

100: Corresponds to ISO 100.

200: Corresponds to ISO 200.

400: Corresponds to ISO 400.

800: Corresponds to ISO 800.

1600: Corresponds to ISO 1600.

\* The indicated ISO value is the standard output sensitivity.

#### 6 White balance menu (page 91)

<u>AWB</u>: White balance is automatically adjusted depending on ambient lighting.

: For photography in fair weather (sunny) conditions

: In overcast conditions

: Under fluorescent lighting

: Under incandescent lighting

For setting the most accurate white balance

- Option icon (page 128)Display the Option Screen.
- PAGE display (page 72)
- HELP display (page 95)
- Remaining battery power (page 159)

<sup>\*</sup> When you specify multiple functions that cannot be simultaneously enabled, the function which was last set becomes the active setting, and the other settings accordingly change automatically.

# VIDEO CLIP MODE (IMAGE QUALITY) SETTING

When it comes to video clips, a larger number of pixels and a higher frame rate means better image quality and smoother playback. On the other hand, the file size becomes large and uses more memory. Set the image quality to a setting that's right for your purpose.

- 1 Display the PAGE 1 Shooting Setting Screen (page 72).
- 2 Select the video clip mode menu.

|                            | Setting            | Resolution (units: pixels) | Frame rate | Image quality           |
|----------------------------|--------------------|----------------------------|------------|-------------------------|
| HD mode                    | H±SHQ              | 1,280 × 720                | 30 fps     | Very high image quality |
|                            | H₅HQ               |                            |            | High image quality      |
| Normal<br>mode             | TURSOV             | 720 × 480                  | 30 fps     | Lligh image quality     |
|                            | T/SHQ              | 640 × 480                  | 30 fps     | High image quality      |
|                            | T <sub>2</sub> -HQ | 640 × 480                  | 30 fps     |                         |
|                            | <b>W</b> 6SHQ      | 320 × 240                  | 30 fps     | Standard image quality  |
|                            | ₩ <sub>Б</sub> НQ  | 320 × 240                  | 15 fps     |                         |
| HD mode/<br>normal<br>mode | •                  | _                          | _          | _                       |

- 3 Select the desired icon from the video clip mode menu, and press the SET button.
  - · This completes the video clip mode setting.

#### HINT

### Recording a video clip to play back on a TV

 Set the video clip mode to w. Note, however, that a video clip recorded in the w. mode may appear stretched horizontally when played back on a computer.

#### CAUTION

When editing video clips...

- In order for video clips to be joined, they must have been photographed in the same mode.
- Video clips that were photographed in different modes cannot be joined.

Playing back video clips that were recorded with a different camera

• Video clips recorded using model VPC-HD1A or VPC-HD1 with the mode set to 대해 (640 × 480 pixels, 60 fps) will be played back on this camera at a resolution of 640 × 480 pixels and frame rate 30 fps.

# STILL IMAGE MODE (RESOLUTION) SETTING

By setting the still image resolution (pixels) to a higher setting, image detail is enhanced for a smoother, finer picture. However, the file size also becomes large and uses more memory. Select the resolution setting that suits your purpose.

- Display the PAGE 1 Shooting Setting Screen (page 72).
- 2 Select the still image mode menu.
  - Shooting with the still image mode set to 5.3ml or 0.9ml will produce an image with an aspect ratio of 16:9.
  - When set to the camera changes to the sequential shots mode (page 94).

| Setting | Resolution (units: pixels) | Compression          |
|---------|----------------------------|----------------------|
| 10м     | $3,680 \times 2,760$       | Standard compression |
| 7м-Н    | 3,072 × 2,304              | Low compression      |
| 7m-S    | 3,072 X 2,304              |                      |
| 5.3м    | 3,072 × 1,728              |                      |
| 2 M     | 1,600 × 1,200              | Standard compression |
| 0.9м    | 1,280 × 720                |                      |
| 0.3м    | 640 × 480                  |                      |
|         | 040 X 400                  |                      |

- 3 Select the desired icon from the still image resolution menu, and press the SET button.
  - This completes the still image resolution setting.

# SCENE SELECT

You can select from various preset settings (aperture, shutter speed, etc.) for specific shooting conditions.

# 1 Display the PAGE 1 Shooting Setting Screen (page 72).

### 2 Select the scene select menu.

- ITO: The camera automatically makes the optimum settings suitable for the surrounding conditions (full auto).
- Capture a split-second image of a fast-moving subject (sports mode).
- Enhance the 3D feeling of the subject by blurring the background (portrait mode).
- E: For beautiful shots of distant scenery (landscape mode).
- \*: Photograph the subject while keeping the background night scenery (night view portrait mode: For single-shot shooting, video clip recording only).
- For capturing fireworks at night (fireworks mode: For single-shot shooting, video clip recording only).
- Example: Photograph in low-light conditions (lamp mode: For single-shot shooting, video clip recording only).

# 3 Select the desired icon from the scene select menu, and press the SET button.

- This completes the scene select function setting.
- To return to normal photography, select from the scene select menu, and press the SET button.

#### HINT

- A table showing the limitations for settings corresponding to scene select icons other than 400 is on page 195.

# **EXPOSURE SETTING**

Various settings—including shutter speed, aperture size, the ND filter ON/ OFF status—can be set by the user.

Display the PAGE 1 Shooting Setting Screen (page 72).

### 2 Select the manual exposure menu.

P: The optimum shutter speed and aperture size are set according to the brightness of the subject (aperture and shutter variable program AE).

Example: For simple shooting with minimum setup, using the camera's automatic settings.

S: This allows you to set a specific shutter speed and enable/disable the ND filter. The camera automatically sets an appropriate aperture size based on this setting (shutter speed priority AE).

Example: To set a fast shutter speed for capturing a clear image of a fast-moving object, or to set a slow shutter speed to shoot the flow of a background scene.

By using the flash in combination with a slow shutter speed, you can create beautiful photographs of people against a background night scene (slow synchro photography).

A: This allows you to set a specific aperture size and enable/disable the ND filter. The camera automatically sets an appropriate shutter speed based on this setting (aperture priority AE).

Example: To open the aperture for portraits with a blurred background (for a shallow field depth), or to close the aperture for a clear foreground and background (for a deep field depth).

This allows you to set a specific shutter speed, aperture size and enable/disable the ND filter (manual exposure control).

Example: When shooting in a dark location without using the flash, set the shutter to stay open for a longer time (slow shutter). When used for shooting nighttime scenes, you can capture lights flowing across the image.

3 Select the desired icon from the ND filter manual exposure menu, and press the SET button. <If S . A or M was selected> 1 Toggle the SET button up or down to select ND filter, aperture value or shutter speed. (2) Toggle the SET button left or right M N to change the setting for the selected parameter. <del>+</del>1/1500 Shutter speed 4 Press the SET button. Aperture

#### HINT

settina.

 To prevent the effects of camera shake at slow shutter speeds, it is recommended to use a tripod or other method to stabilize the camera.

· This completes the exposure

- A slow shutter speed may be useful for photographing in a darker environment, but noise in the image may be increased.
- To minimize noise in the image, enable the noise reduction function (page 137).
- The manual exposure setting automatically becomes P if the scene select function is active.
- In the sequential shots mode, the shutter speed is faster than 1/15 sec.
- Even if the shutter speed is set to slower than 1/29 sec., the shutter speed during video clip recording is 1/30 sec.

# **FILTERS**

The filter feature changes image characteristics such as color tones, to apply unique effects to the photographed image.

- Display the PAGE 1 Shooting Setting Screen (page 72).
- 2 Select the filter menu.

: No filter is used (none).

: Skin tones are enhanced in close-up shots (cosmetic filter).

①: Snap black-and-white photos (monochrome filter).

Create a sepia-tone photo (sepia filter).

- 3 Select the desired icon from the filter menu, and press the SET button.
  - · This completes the filter setting.
  - To return to normal photography, select from the filter menu, and press the SET button.

#### HINT

 A table showing the limitations for settings corresponding to filter icons other than is on page 196.

# MOTION COMPENSATION (IMAGE STABILIZER)

Your camera can minimize a jittery picture by compensating for unintentional hand motion (only during video clip recording).

1 Display the PAGE 2 Shooting Setting Screen (page 72).

# 2 Select the image stabilizer menu.

: Compensate for camera shake during video clip recording. The field of view does not change when the video clip recording button is pressed, so this setting is convenient when shooting mostly video clips (video clip field of view display).

Estable: Compensate for camera shake during video clip recording. The field of view does not change when the still image recording button is pressed, so this setting is convenient when shooting mostly still images (still image field of view display).

Disengages the motion compensation function (OFF).

### 3 Select the desired icon from the image stabilizer menu, and press the SET button.

· This completes the image stabilizer setting.

#### HINT

#### If the motion compensation does not seem to be working...

- Due to the mechanical characteristics of this function, it may not be possible for the camera to compensate for violent motion.
- If the digital zoom (page 140) is being used, the large magnification factor may make it difficult for the motion compensation function to work correctly.
- When using a tripod, the docking station or other means to stabilize the camera, please turn the motion compensation function off Isl If the motion compensation function is enabled when it is not actually needed, it may result in an image that appears unnatural.

## MOTION COMPENSATION (IMAGE STABILIZER)

<Concerning the changing field of view when motion compensation is enabled>

- When the motion compensation is set to ON, the field of view during recording standby differs from the recordable field of view as shown below.
- When set to the motion compensation w setting, the video clip recording range is as shown in the recording standby screen.

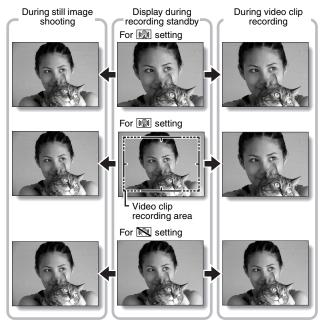

- When recording in the HD mode, the field of view will change even when the motion compensation is set to OFF.
- When the still image mode is set to ① or ② and the scene selection function to ᠕ ② , ③ or ▲ (page 80), a still image captured during video clip recording will have the same field of view as the video clip.

**85** English Download from Www.Somanuals.com. All Manuals Search And Download.

# **FOCUS RANGE**

- 1 Display the PAGE 2 Shooting Setting Screen (page 72).
- 2 Select the focus range menu.
  - When shooting a subject at a medium to far distance, by setting the focus range to , you will find it both easier and faster to focus.
    - (3.94 in.) to infinity

      Tele end: 1 m (3.28 ft.) to infinity (total range mode)
    - 80 cm (31.50 in.) to infinity (normal mode)
    - MF: The focus can be manually set to any distance from 1 cm (0.39 in.) to 40 m (131.23 ft.), as well as to infinity (manual focus).
    - : 1 cm (0.39 in.) to 1 m (3.28 ft.) (super macro mode: wide end only)
  - When the focus range is set to , or MF, the corresponding indication appears on the monitor.
- 3 Select the desired icon from the focus range menu, and press the SET button.
  - This completes the focus range setting.

#### HINT

- From the Shooting Screen, you can quickly change the focus range setting by toggling the SET button down.
- When the focus range is set to super macro , the zoom is temporarily set to the wide end.
- You can lock the focus by toggling the SET button up.

#### **FOCUS RANGE**

#### How to use the manual focus

- Select the manual focus icon MF from the focus menu, and press the SET button.
- 2 Press the SET button.
  - The focus distance adjustment bar appears.
- Toggle the SET button to the left or right to adjust the focus distance, and press the SET button.
  - The focus distance is set, and you are returned to the Shooting Screen.

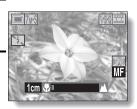

#### HINT

#### About the focus range

- The focus distance indication shows the distance between the lens surface and the subject.
- In some cases there may be a slight variance between the distance (numerical figure) you set in the manual focus mode and the actual distance.

#### About zoom movement when using the manual focus

- If the focus distance is set to 70 cm (27.56 in.) or less, the zoom changes to the largest setting that is suitable for that focus distance.
- When the focus distance is set to 70 cm (27.56 in.) or less, the zoom will function only within the range at which the image is focused.

# **FOCUS AREA SETTING**

You can choose from the following 2 types of autofocus (still image shooting only):

### 9-point range finder focus:

The correct focus is determined from 9 different focus points within the shooting area visible on the monitor. When the image is focused, a target mark  $\square$  appears.

#### Spot focus:

The camera focuses on the subject in the center of the monitor.

1 Display the PAGE 2 Shooting Setting Screen (page 72).

#### 2 Select the focus mode menu.

9-AF: 9-point range finder focus is selected.

S-AF: Spot focus is selected.

3 Select the desired icon from the focus mode menu, and press the SET button.

- · The focus area is set.
- When the spot focus setting is selected, the focus mark + appears in the center of the monitor.

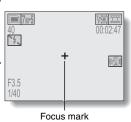

# LIGHT-MEASURING MODE SETTING

You can select from 3 types of light-measuring modes.

#### Multi-section light-measuring:

The light is modulated after sampling from multiple areas of the entire shooting screen.

#### Center-weighted light-measuring:

The light is modulated for the entire image after measuring from mostly the center area.

#### Spot light-measuring:

You can compose the picture and capture the image after first modulating the light only at the center spot of the monitor.

- 1 Display the PAGE 2 Shooting Setting Screen (page 72).
- 2 Select the light-measuring mode (EXP MEASURE) menu.
  - : Multi-section light-measuring
  - : Center-weighted light-measuring
  - : Spot light-measuring
- 3 Select the desired light-measuring mode from the light-measuring mode (EXP MEASURE) menu, and press the SET button.
  - This completes the light-measuring mode setting.
  - When spot light-measuring is selected, the light-measuring spot mark appears in the center of the monitor.

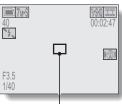

Light-measuring spot mark

# ISO SENSITIVITY

With the initial settings, the ISO sensitivity is automatically set according to the brightness of the subject. However, the ISO sensitivity can be set to a fixed setting.

1 Display the PAGE 2 Shooting Setting Screen (page 72).

# 2 Select the ISO sensitivity menu.

- Sets the ISO sensitivity automatically (ISO 50 to 400 [video clip recording mode: corresponds to ISO 200 to 1600]).
- 50: Sets the sensitivity to ISO 50 (video clip recording mode: corresponds to ISO 200).
- 100: Sets the sensitivity to ISO 100 (video clip recording mode: corresponds to ISO 400).
- 200: Sets the sensitivity to ISO 200 (video clip recording mode: corresponds to ISO 800).
- 400: Sets the sensitivity to ISO 400 (video clip recording mode: corresponds to ISO 1600).
- 800: Sets the sensitivity to ISO 800 (video clip recording mode: corresponds to ISO 3200).
- [600]: Sets the sensitivity to ISO 1600 (video clip recording mode: corresponds to ISO 3200).
- \* The indicated ISO value when capturing still images is the standard output sensitivity.

# 3 Select the desired icon from the ISO sensitivity menu, and press the SET button.

· This completes the ISO sensitivity setting.

#### HINT

 By setting a higher ISO sensitivity, you can set faster shutter speeds and capture images in darker locations, but noise in the captured images may increase or the images may be irregular.

# WHITE BALANCE

This camera automatically adjusts the white balance under most lighting conditions. However, if you want to specify the lighting conditions or change the overall tone of the image, the white balance can be manually set.

Display the PAGE 2 Shooting Setting Screen (page 72).

# 2 Select the white balance menu.

- AWB: The camera will make the white balance adjustment automatically based on the natural and artificial light conditions.
- : For shooting outside on a sunny day.
- (a): For shooting outside on a cloudy day.
- : For shooting inside under fluorescent lighting.
- : For shooting inside under incandescent lighting.
- : This setting is used for a more accurate white balance using the existing light source (one push). Please use it when the light source cannot be identified, for example.

#### Setting procedure

- ① Select the 2 icon and press the SET button.
  - The on moves to the left end of the line.
- ② Fill the entire screen with a plain white card (or piece of paper, etc.), and press the SET button.
  - This completes the white balance setting.
  - It is not necessary to complete step 3.

- 3 Select the desired icon from the white balance menu, and press the SET button.
  - · This completes the white balance setting.
  - Once the white balance setting is programmed for the ② icon, it is retained even if another white balance setting (極度, 臺, 〇, , or 臺)) is selected. If you changed to another setting, whenever you select the ② icon and press the SET button, the previously programmed setting is recalled.

#### HINT

#### To cancel the white balance setting

• Perform step 1, select AWB, and then press the SET button.

# **SELF-TIMER**

- 1 Display the PAGE 1 Shooting Setting Screen (page 72).
- 2 Select the self-timer menu.
  - Turns off the self-timer function.
  - Substitution: Turns on the self-timer function. The image is captured about 2 seconds after the still image shooting button or video clip recording button is pressed.
  - Turns on the self-timer function. The image is captured about 10 seconds after the still image shooting button or video clip recording button is pressed.
- 3 Select the desired icon from the self-timer menu, and press the SET button.

   This completes the self-timer setting.

#### HINT

#### To pause or cancel the self-timer function...

- If the video clip recording button or still image shooting button is pressed again before the shutter is released, the self-timer countdown temporarily stops. Press the video clip recording button or still image shooting button one more time to restart the self-timer.
- To cancel self-timer photography, select the icon from the self-timer menu, and press the SET button.

### When 🖭 is selected...

- When the still image shooting button or video clip recording button is pressed, the multi-indicator and charge indicator will blink for about 10 seconds, and then the image is captured. Also, 4 seconds before the shutter releases, the indication shown in the illustration appears on the monitor.
- If you swivel the monitor unit towards the subject, the self-timer indication will be visible to the subject.

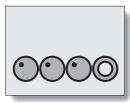

# CAPTURING SEQUENTIAL SHOTS

- Display the PAGE 1 Shooting Setting Screen (page 72).
- Select Image mode menu.
  - · The camera changes to the sequential shots mode.
- Press the still image shooting button [ ].
  - · Shooting begins. Shooting continues as long as the still image shooting button is kept pressed.

#### HINT

- The maximum number of images in a sequential shots sequence is 10. About the focus when shooting sequential shots
- When sequential shots are captured, the autofocus operates when the still image shooting button is pressed halfway, fixing the focus.

#### Can the flash be used?

• The flash does not operate when shooting sequential shots.

# DISPLAYING THE PLAYBACK SETTING SCREENS

The Playback Setting Screens are used to adjust your camera's playback settings. The Playback Setting Screens are organized into two displays: PAGE 1 and PAGE 2. The PAGE 1 settings (page 97) cover the basic playback settings, and the PAGE 2 settings (page 98) provide you with more detailed settings.

- 1 Turn on the camera (page 34).
- 2 Set the main switch to PLAY.
- 3 Press the MENU button.
  - The Playback Setting Screen appears.
  - Pressing the MENU button again will cancel the Playback Setting Screen.

## About the HELP display

When the PLAYBACK MENU icon is selected, the HELP display appears, showing the function of the selected icon.

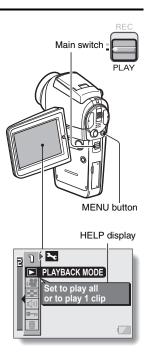

## Switching the page

Switch from PAGE 1 to PAGE 2, or vice versa.

- 1 Display a Playback Setting Screen (page 95).
- 2 Toggle the SET button to the left.
  - The Playback Setting Screen changes to the other PAGE.
  - Each time the SET button is toggled to the left, the PAGE changes.

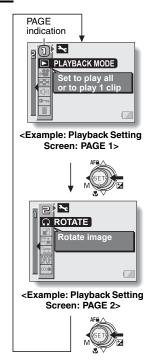

### DISPLAYING THE PLAYBACK SETTING SCREENS

## **Overview of the Playback Setting Screens**

#### PAGE 1

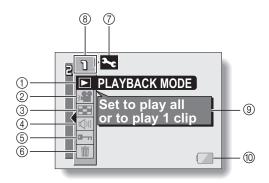

- 1) Playback method setting (page 99)
  - Select continuous playback or single-frame playback.
- Slideshow (page 101)
  - Select the slideshow settings and initiate playback.
- ③ Multi-playback (page 53)
  - Display images in the 9-frame multi-display format.
- ④ Playback volume control (page 102)
  - Adjust the playback volume for video clips and audio data.

- ⑤ Data protect setting (page 103)
  - Protect data from accidental erasure.
- 6 Delete (page 105)
  - Delete images from the card memory.
- ⑦ Option icon (page 128)
  - Display the Option Screen.
- PAGE display (page 96)
- HELP display (page 95)
- Remaining battery power (page 159)

### PAGE 2

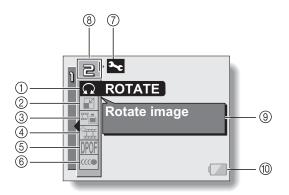

- ① Rotate image (page 107)
  - Rotate still images.
- ② Resize (page 108)
  - Reduce the resolution of a still image.
- ③ Extract still image (page 109)
  - Extract a still image from a video clip.
- (4) Video clip edit (page 111)
  - · Edit video clips.
- ⑤ Printing instructions (page 120)
  - Specify the printing instructions (DPOF settings).

- 6 Smooth playback (page 126)
  - Smooth out the movement when playing back video clips.
- Option icon (page 128)Display the Option Screen.
- (8) PAGE display (page 96)
- HELP display (page 95)
- Remaining battery power (page 159)

## PLAYBACK MODE

You can choose to have data played back successively (continuous playback) or have only selected data played back (clip playback).

- 1 Display the PAGE 1 Playback Setting Screen (page 96).
- 2 Select the playback mode icon , and press the SET button.
  - The Playback Mode Screen appears.

#### PLAY ALL:

Have data played back in a continuous stream.

#### 1 CLIP:

Display only the selected image (pages 47 and 52).

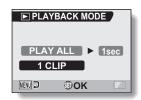

- Select the desired playback mode. <When "PLAY ALL" is selected>
  - Toggle the SET button to the right to select playback time.
  - ② Toggle the SET button up or down to specify the time that each image is shown.
  - ③ Press the SET button.

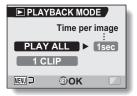

- 4 Press the SET button.
  - The display time is set, and you are returned to the Playback Setting Screen.

#### HINT

#### How to initiate continuous playback

Set the camera to the playback mode, and press the SET button.
 Continuous playback starts.

## How is continuous playback different from slideshow playback (page 101)?

• With continuous playback, the available operations include pause (for continuous playback) and pause, fast forward and fast reverse (for video clip playback). In addition, in the continuous playback mode, the guidance display for key (button) operation and the capture date are shown on the playback screen, and playback operations (pause, accelerated playback, etc.) are possible. With slideshow playback, on the other hand, stop playback is the only operation available. Because the guidance display for key operation and the capture date are not shown, however, the images are easier to view. In addition, with continuous playback, only the current image and all subsequent images are played back; with slideshow playback, all of the images in the memory are played back, starting with the currently displayed image. Select the type of playback suitable for your purposes.

## SLIDESHOW PLAYBACK

Specify the settings for playing back still images and video clips continuously in a "slideshow" format. In a slideshow of still images, you can set the transition time and transition effects.

1 Display the PAGE 1 Playback Setting Screen (page 96).

## 2 Select the slideshow icon , and press the SET button.

The Slideshow Screen appears.
 TIME:

Adjust the transition speed (the period that an image is displayed before it changes to the next image).

#### EFFECT:

Select a transition effect as an image changes to the next image. **START:** 

Begin slideshow playback.

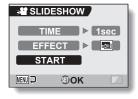

### <Changing the transition speed or transition effect>

- ① Select "TIME" or "EFFECT", press the SET button.
- ② Toggle the SET button up or down to select the desired setting.
- ③ Press the SET button.

## 3 Select "START", and press the SET button.

- · Slideshow playback starts.
- To stop slideshow playback, press the SET button or MENU button.

#### CAUTION

· Voice memos are not played back during slideshow playback.

## PLAYBACK VOLUME

Adjust the playback volume for video clips and audio data.

- 1 Display the PAGE 1 Playback Setting Screen (page 96).
- 2 Select the playback volume icon [4]), and press the SET button.
  - · The volume control bar appears.
- Toggle the SET button left or right to adjust the volume, and press the SET button.
  - The volume is set, and you are returned to the Playback Setting Screen.

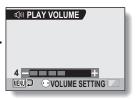

#### HINT

• During video clip or audio memo playback, if you move the zoom switch, the volume control bar will appear, allowing you to adjust the volume.

## **IMAGE PROTECT**

Prevent accidental erasure of image and audio data.

- Display the data that you want to protect from accidental erasure, and display the PAGE 1 Playback Setting Screen (page 96).
- 2 Select the protect icon , and press the SET button.
  - "LOCK" appears.
  - If the protect mode has already been enabled for the data, then "UNLOCK" appears.

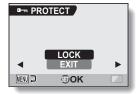

- Toggle the SET button up or down to select "LOCK", and press the SET button.
  - The protect mode is set for the data.
  - The protect mark indicates that the data is locked.
  - To return to the Playback Setting Screen, press the MENU button.

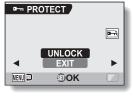

#### CAUTION

• Even if the protect mode is set for certain data files, they will be deleted if the card is reformatted (page 154).

#### HINT

#### To select a different image in steps 2 and 3...

• Toggle the SET button to the left or right.

#### To cancel the protect mode for an image...

 Display the desired data and repeat steps 1 to 3. The protect mark will disappear and the protect mode is canceled.

## **DELETING DATA**

Data can be deleted one at a time or all at once.

- 1 Display the PAGE 1 Playback Setting Screen (page 96).
- 2 Select the erase icon , and press the SET button.
  - The Delete Mode Screen appears. **DELETE SINGLE**:

Deletes one data at a time.

#### DELETE ALL:

Deletes all the data from the card.

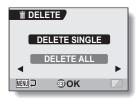

- Toggle the SET button up or down the select the delete mode, and press the SET button.
  - The Delete Confirmation Screen appears.
  - <DELETE SINGLE>
  - Toggle the SET button to the left or right to select the data you wish to delete.
  - <DELETE ALL>
  - Toggle the SET button to the left or right confirm that all data are to be deleted

4 Select "DELETE", and press the SET button.

#### <DELETE SINGLE>

- · The currently displayed image is deleted.
- To delete other data, select the data, and press the SET button.
- To return to the Playback Setting Screen, press the MENU button twice.

#### <DELETE ALL>

 The Delete Confirmation Screen again appears. To delete the data, select "YES", and press the SET button. When data delete is completed, "No image" is shown.

#### CAUTION

Data which is protected from accidental deletion cannot be deleted. To
delete protected data, set the protect setting for the data to off (page 103),
and then follow the data delete procedure.

#### HINT

 You can also access the Delete Single Confirmation Screen from the Playback Screen by toggling the SET button up.

## **ROTATE IMAGE**

Captured still images can be rotated to the correct orientation for viewing.

- Display the still image you wish to rotate, and display the PAGE 2 Playback Setting Screen (page 96).
- 2 Select the rotate icon ♠, and press the SET button.
  - The Rotate Image Screen appears.
     RIGHT:

Rotates image clockwise 90 degrees. **LEFT:** 

Rotates image counterclockwise 90 degrees.

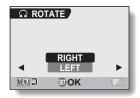

- 3 Select "RIGHT" or "LEFT", and press the SET button.
  - Each time the SET button is pressed, the image is rotated another 90 degrees.

#### HINT

An image for which the protect mode has been enabled cannot be rotated.
 To rotate a protected image, cancel the protect mode before beginning the rotate image procedure (page 103).

## **CHANGING IMAGE SIZE (RESIZE)**

A captured image can be resized to a smaller size and saved as a separate image.

- Display the still image whose size you want to change, and display the PAGE 2 Playback Setting Screen (page 96).
- Select the resize icon , and press the SET button.
  - · The Resize Screen appears.

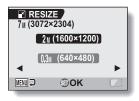

- Toggle the SET button up or down to select the new image size.

  2m (1600 × 1200): The saved image will be 1,600 × 1,200 pixels.

  0.3m (640 × 480): The saved image will be 640 × 480 pixels.
- 4 Press the SET button.
  - Resizing begins.

#### HINT

#### Why can't the image be resized?

• An image can be resized only to a smaller (or the same) size, not to a larger size. A still image that was captured with the still image mode set to 0.9ml or 5.3ml cannot be resized.

# EXTRACTING A STILL IMAGE FROM A VIDEO CLIP

You can select one image (scene) from a video clip, copy it, and save it as a still image (the original data remains unchanged).

- 1 Play back a video clip, and pause at the point you wish to copy and save.
- 2 Display the PAGE 2 Playback Setting Screen (page 96).
- Select the extract still icon , and press the SET button.
  - The screen to extract an image appears.

[4:3]:

The currently displayed image will be saved as a still image with an aspect ratio of 4:3.

[16:9]:

The currently displayed image will be saved as a still image with an aspect ratio of 16:9. (This selection is available only for video clips recorded in the HD mode.)

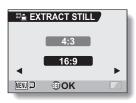

- 4 Select [4:3] or [16:9], and press the SET button.
  - The screen to confirm that you wish to save the image appears.
     SAVE:

Save the currently displayed image as a still image.

EXIT:

You are returned to the screen to extract an image.

- 5 Select "SAVE" and press the SET button.
  - · The currently displayed image is saved as a still image.

#### HINT

When an image from a video clip recorded in the HD mode is saved with an aspect ratio of 4:3...

• The still image that is generated will be a 4:3 (640  $\times$  480 pixels) VGA image with black bars at the top and bottom of a 640  $\times$  360-pixel picture.

## **EDITING VIDEO CLIPS**

You can trim away unwanted portions from a video clip and save it as a new video clip (video clip cutting [extracting]). You can also join two video clips together and save them as one separate clip ("joining").

## Procedure to cut (extract) a portion of a video clip

Specify the frames (1), 2) where the video clip is to be cut.

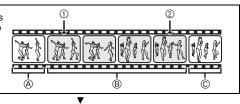

## Extract the specified portion.

## [Two ways to cut the video clip]

Trim away portions

 And ©, and save portion B.

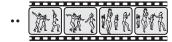

 Delete portion ®, and join portions @ and ©.

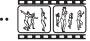

 The original video clip is not affected.

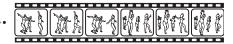

## Procedure to join video clips

Specify the video clip that will come first.

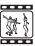

V

Specify the video clip that you wish to append (join).

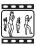

▼

### Join the video clips.

 The two video clips are saved together as a separate video clip.

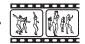

 The original video clips are not affected. (You can also choose to erase the original video clips when the new clip is saved.)

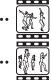

#### CAUTION

### Caution when editing video clips

- When editing video clips, do not move the main switch. If you move the main switch while editing video clips, not only will the editing not be properly completed, but the original video clip may also be erased.
- As the number or size of the video clips increases, the card memory may become full, making it impossible to edit the video clips. In this case, you will need to free some of the memory on the card, either by deleting data that are no longer necessary (page 105), or by selecting "OVERWRITE FILE" when saving edited video clips (pages 115 and 118).

## **EDITING VIDEO CLIPS**

## Video clip cutting (extracting)

- 1 Display the video clip from which you wish to extract a segment.
- 2 Display the PAGE 2 Playback Setting Screen (page 96).
- 3 Select the edit video icon **±**, and press the SET button.
  - The Edit Video Screen appears.

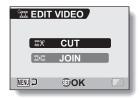

- 4 Select "CUT" and press the SET button.
  - · The Cutting Screen appears.

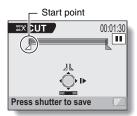

## 5 Specify the start point of the extract.

- Use the procedure below to specify the frame from which the video clip extract will start.
- Play the video clip until approximately the desired point, pause the video clip, then play the video clip one frame at a time, stopping at the start point of the extract. This will be the first frame of the extract.
- If the start point of the video clip is also the start point of the extract, proceed to step 6.

#### <Procedure>

#### Play:

After pausing playback, press and hold the SET button to the right for about 2 seconds for forward playback, or to the left for reverse playback.

#### Pause:

During playback, press the SET button.

#### Accelerated playback:

During playback, toggle the SET button to the left or right to change the playback speed.

#### Single frame:

After pausing playback, toggle the SET button to the right to move forward one frame, or to the left to move back one frame.

### 6 Toggle the SET button up.

- The start point of the video clip extract is set, and the screen to specify the end point appears.
- Specify the end point of the extract by following the same procedure as in step 5.

## <When joining the first and latter portions>

- 1 Toggle the SET button down.
  - Each time the SET button is toggled down, the sections to delete and the sections to save are reversed
- ② Specify the end point of the extract. The frame following the end point of the extract will be the start point of the latter portion to be joined.

#### Approximate playback time

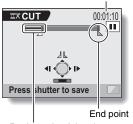

Portion to be deleted

### **EDITING VIDEO CLIPS**

## Press the still image shooting button [ a ].

 A screen appears for you to select either to save the edited video clip as a new (separate) file, or to delete the original video clip and replace it with the edited video clip.

#### SAVE AS NEW:

The edited video clip will be saved as a new file. The original video clip remains unchanged.

#### **OVERWRITE FILE:**

The original video clip will be deleted. Only the edited video clip will be saved

#### REVIEW CLIP:

Play back the edited video clip before saving it.

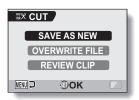

- Select the desired option, and press the SET button.
  - Editing starts.
  - · When editing ends, you are returned to the Playback Setting Screen.

#### HINT

- If the original video clip is protected, even if you select "OVERWRITE FILE" in steps 8 and press the SET button, the original video clip will not be erased. If you want it to be erased, you will need to first remove the protection (page 103).
- If the "Card full" message appears, you will need to free some of the memory by deleting data that you do not need to keep.

#### CAUTION

#### Warning concerning the battery pack remaining charge

- During the editing of lengthy video clips, the time to process the large amount of data can become quite long. To avoid problems caused by the battery pack becoming depleted in the middle of video clip editing, before starting to edit be sure that a sufficiently charged battery pack is installed in the camera, or connect the AC adaptor.
- It is recommended that a computer be used to edit long video clips.

## **EDITING VIDEO CLIPS**

## Joining two video clips

#### CAUTION

- Video clips that were photographed in different modes cannot be joined.
- 1 Display the PAGE 2 Playback Setting Screen (page 96).
- 2 Select the edit video icon 🎞, and press the SET button.
  - The Edit Video Screen appears.

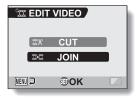

- 3 Select "JOIN" and press the SET button.
  - The 6-image playback display for video clips appears.

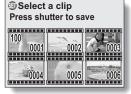

# 4 Move the orange frame to the video clip you wish to join, and press the SET button.

- The specified video clip is labeled with a number.
- Up to 9 video clips can be selected.
- To cancel a selection and remove the number label from a video clip, select the video clip and press the SET button.

Select a clip 00:00:36
Press shutter to save

100
0001
0002
0003

Approximate playback time

Number

## 

 A screen appears for you to select either to save the joined video clip as a new (separate) file, or to delete the original video clips and replace them with the joined video clip.

#### SAVE AS NEW:

The joined video clip will be saved as a new file. The original video clips remain unchanged.

#### OVERWRITE FILE:

The original video clips will be deleted. Only the joined video clip will be saved.

#### **REVIEW CLIP:**

Play back the joined video clip before saving it.

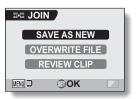

### **EDITING VIDEO CLIPS**

- 6
  - Select the desired option, and press the SET button.
    - · Editing starts.
    - · When editing ends, you are returned to the Playback Setting Screen.

#### HINT

- If the original video clip is protected, even if you select "OVERWRITE FILE" in steps 6 and press the SET button, the original video clip will not be erased. If you want it to be erased, you will need to first remove the protection (page 103).
- If the "Card full" message appears, you will need to free some of the memory by deleting data that you do not need to keep.

#### CAUTION

#### Warning concerning the battery pack remaining charge

- During the editing of lengthy video clips, the time to process the large amount of data can become quite long. To avoid problems caused by the battery pack becoming depleted in the middle of video clip editing, before starting to edit be sure that a sufficiently charged battery pack is installed in the camera, or connect the AC adaptor.
- It is recommended that a computer be used to edit long video clips.

## PRINT INSTRUCTIONS

In addition to using your printer to print out still images captured with your camera, as with conventional film, you can have prints made at shops offering digital print services. Moreover, this camera is DPOF-compatible, so you can use the camera to specify the number of prints, whether or not the date is displayed on the print, and also to specify an index print.

## **Display the Printing Instructions Screen**

1 Display the PAGE 2 Playback Setting Screen (page 96).

## Select the printing instructions icon PPF, and press the SET button.

The Printing Instructions Screen appears.

#### ALL IMAGES:

The specified print settings apply to all the still images on the card.

#### **EACH IMAGE:**

The print settings are specified for each individual image.

#### INDEX:

All the still images are printed as miniature images (thumbnail images), several images on one print.

#### ALL CLEAR:

Clear all the print settings. This cannot be selected if no print settings have been made for the image.

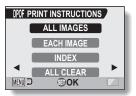

## PRINT INSTRUCTIONS

#### HINT

#### Printing a single frame from a video clip

 To print with a printer or have the digital print service shop print out a still image from a video clip, you must first save it (save frame) as a still image (page 109).

#### About the DPOF format

 DPOF (Digital Print Order Format) is a print order format. You can connect your camera to a DPOF-compatible printer to produce your prints. You can also set the print settings for the desired images, and then have the requested images printed automatically (page 172).

#### About the finished prints

- Images that have been rotated will be printed in their original orientation.
- The quality of the print output will differ depending on the print service and printer used.

## Specifying date imprinting and print quantities

You can specify printing instructions for each individual image (EACH IMAGE), or apply the printing instructions to all the images on the card (ALL IMAGES).

- 1 Display the Printing Instructions Screen (page 120).
- 2 Select "EACH IMAGE" or "ALL IMAGES".

#### ALL IMAGES:

The printing instructions are applied to all the still images on the card.

#### **EACH IMAGE:**

The printing instructions are applied only to the image currently displayed.

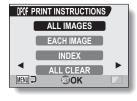

## 3 Press the SET button.

- The Date/Copies Print Screen appears.
- If "EACH IMAGE" was selected, toggle the SET button to the left or right to display the desired image to print.
- The printing instructions that are currently active for the displayed image are shown. You can toggle the SET button to the left or right to confirm the printing instructions for each image.

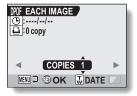

#### PRINT INSTRUCTIONS

- 4 Specify whether the date is displayed on the print, and the number of prints.

  <Specify the number of prints>
  - Toggle the SET button up or down.
    - The quantity indication changes.
    - Display the desired number of prints.

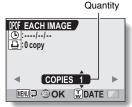

#### <Specify dated prints>

- Push the zoom switch toward the [T] or [W] side.
  - Each time the zoom switch is moved, the date indication is switched on or off.
  - For images that were captured when the camera's clock was not set (page 39), the date display appears as [--/--/--], and dated prints are not possible.

### Dated prints

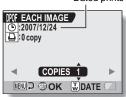

#### Dated prints:

Turn the date indication on. **Undated prints:** 

Olidated prints.

Turn the date indication off.

## 5 Press the SET button.

 The printing instructions for the requested print quantities and dated prints are stored.

#### Printing instructions

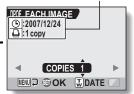

## 6 Press the MENU button.

 The display returns to the Printing Instructions Screen.

## **Index print**

Printing out many small images on one sheet is called an "index print". This is convenient for use as a list of the images you have captured.

- 1 Display the Printing Instructions Screen (page 120).
- 2 Select "INDEX".
- 3 Press the SET button.
  - The Index Print Screen appears.
     SET:

Specify an index print copy. **EXIT:** 

Discontinue the setting procedure, and return to the Printing Instructions Screen

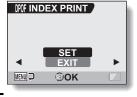

- 4 Select "SET", and press the SET button.
  - This completes the setting for the index print. You are returned to the Printing Instructions Screen.

#### HINT

#### To cancel the index print setting

• Follow steps 1 and 2, select "CLEAR" in step 3, and press the SET button.

## PRINT INSTRUCTIONS

## Clearing all the printing instructions

Delete the printing instructions for all images.

- 1 Display the Printing Instructions Screen (page 120).
- 2 Select "ALL CLEAR".
- 3 Press the SET button.
  - · The Confirm All Clear Screen appears.

#### CANCEL:

Clear the printing instructions for all images.

#### EXIT:

Discontinue the clear procedure and return to the Printing Instructions Screen.

- Select "CANCEL", and press the SET button.
  - All the printing instructions are cleared and you are returned to the Printing Instructions Screen.

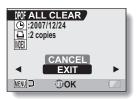

## SMOOTH PLAYBACK

Suppress the video flicker that occurs, for example, when playing back video clips that were recorded with camera moving fast.

- 1 Display the PAGE 2 Playback Setting Screen (page 96).
- 2 Select the smooth playback icon, and press the SET button.
  - The Smooth Playback Screen appears.

ON:

Activate smooth playback.

OFF:

Deactivate smooth playback.

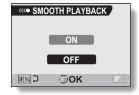

- 3 Select "ON", and press the SET button.
  - This completes the smooth playback setting.

#### HINT

- Depending on the recording conditions, the smooth playback effect may be insignificant in some cases.
- This feature does not work for video clips that were recorded in the HD mode.
- This feature does not work when the dedicated component cable or HDMI cable is connected to the TV for playback.

# DISPLAYING IMAGE PROPERTIES (INFORMATION SCREEN)

On the Information Screen you can check what the settings were when an image was captured.

## 1 Display the desired image.

## Press the MENU button for at least 1 second.

- The Information Screen appears.
- If the MENU button is pressed again, the Information Screen is canceled.
- ① Video clip mode settings
- ② Image or sound number
- ③ Protect setting
- ④ File size
- Shooting or recording time
- 6 Exposure correction setting
- ⑦ Aperture value
- 8 Shutter speed
- Remaining battery charge
- O Date and time of image
- Still image resolution settings
- ISO sensitivity setting

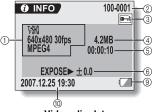

<Video clip data>

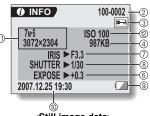

<Still image data>

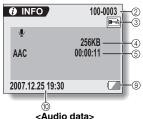

## **DISPLAYING THE OPTION SCREEN**

The Option Screen is used to adjust various camera settings.

- 1 Turn on the camera, and press the MENU button.
  - · The Shooting or Playback Setting Screen appears.
- 2 Toggle the SET button up or down to select the PAGE indication.
- 3 Toggle the SET button to the right, and select the option icon.
  - The Option Screen appears.
  - The Option Screen is canceled if the MENU button is pressed.

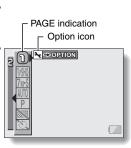

- 4 Toggle the SET button down.
  - The menu appears.

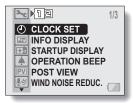

## DISPLAYING THE OPTION SCREEN

## **Overview of the Option Screen**

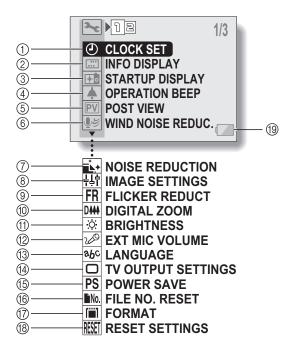

- ① Date and time setting (page 39)
  - Set the camera's internal clock.
- ② Screen display (page 131)
  - Specify what information is displayed on the Playback Screen.
- ③ Startup display (page 132)
  - Select the screen display that appears when the camera is turned on.
- ④ Operation sounds setting (page 133)
  - Select the operation sounds that are produced when the camera's buttons are pressed, and adjust the operation sound volume.
- ⑤ Post-view (page 135)
  - Specify how long the captured image is displayed on the monitor after the still image shooting button is pressed.
- Wind noise reduction setting (page 136)
  - Set the wind noise reduction function on or off.
- (7) Noise-reduction (page 137)
  - Set the noise-reduction function on or off.
- (8) Image quality adjustment (page 138)
  - Adjust the image quality during shooting.
- Flicker-reduction (page 139)
  - Set the flicker-reduction function on or off.

- Digital zoom setting (page 140)Enable or disable the digital
  - Enable or disable the digital zoom.
- Monitor brightness (page 141)
   Adjust the brightness of the monitor.
- ② External microphone (page 142)
  - Adjust the input level of a microphone connected to the camera.
- Screen language (page 143)
  - Select the language in which the monitor messages are
- displayed.

  TV output settings (page 144)
  - Select the type of video signal that is output from the camera's USB/AV terminal.
- (5) Power save function (page 149)
- (6) File number reset (page 151)
  - Select the file number reset function.
- (7) Card format (page 154)
  - Use the camera to format the memory card.
- ® Reset camera settings (page 156)
  - Reset the camera to the factory-preset settings.
- (9) Remaining battery power (page 159)

<sup>\*</sup> Icons ⑦ through ® are displayed when you toggle the SET button up or down to scroll.

# **SCREEN DISPLAY**

Specify what information is displayed on the Playback Screen.

- 1 Display the Option Screen (page 128).
- 2 Select the info display icon [], and press the SET button.
  - The Screen Display Screen appears.

DATE & TIME:

Display the capture-date.

COUNTER:

Display the video clip playback time.

SHOW ALL:

Display the capture date and playback time (for video clips).

OFF:

Do not display the capture date and playback time.

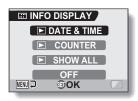

- 3 Select the desired setting, and press the SET button.
  - · This completes the screen display setting.

### HINT

 During progressive output playback (page 163), the date and time, as well as the counter, are not displayed.

# SELECT THE STARTUP DISPLAY

The startup display is the display that appears on the monitor when the camera is turned on in the recording mode.

1 Display the Option Screen (page 128).

The Startup Display Setting Screen appears.

DATE & TIME:

The camera's date and time setting is shown.

Xacti:

The Xacti logo is shown.

OFF:

No startup display.

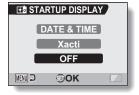

3 Select the desired setting, and press the SET button.

The selected startup display is set.

# **OPERATION SOUNDS**

Use this menu to set the confirming audio signals when the camera is turned on/off or when the operation buttons (still image shooting button, SET button, MENU button, etc.) are pressed, to adjust the operation sound volume, and to enable/disable the audio guide.

## 1 Display the Option Screen (page 128).

# 2 Select the operation beep icon , and press the SET button.

- The Operation Beep Setting Screen appears.
- The current settings are shown on the screen.
- If "ALL OFF" is selected and the SET button pressed, all the operation sounds are muted.
- If the MENU button is pressed, you are returned to the Option Screen.

## TURN ON/OFF:

Mute or enable the sound that is produced when the power is turned on or off.

#### SHUTTER:

Select the sound that is produced when the still image shooting button is pressed, or when a photo is taken using the self-timer.

### KEY SW:

Select the sound that is produced when the SET button, MENU button, etc. are pressed.

#### AUDIO GUIDE:

Mute or enable the camera's audio help guide.

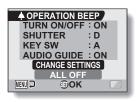

# 3 Select "CHANGE SETTINGS", and press the SET button.

The screen to change the settings appears.

## 4 Toggle the SET button up or down to select the desired setting, and press the SET button.

 The screen to select operation sounds appears.

## <If "TURN ON/OFF" or "AUDIO GUIDE" is selected>

- The respective screen to enable or disable the sound appears.
- Toggle the SET button up or down to select the desired setting, and press the SET button.

**♦** OPERATION BEEP

**MOK** 

ON

TURN ON/OFF

KEY SW AUDIO GUIDE

**OPERATION VOL** 

MENUI 🕽

ON: Activates the sound.

OFF: Deactivates the sound.

## <If "SHUTTER" or "KEY SW" is selected>

- · The screen to select the operation sounds appears.
- · Select from 6 different sounds (A to F).
- You can toggle the SET button right to preview the selected operation sound.
- · If "OFF" is selected, no sound is produced.
- Toggle the SET button up or down to select the desired setting, and press the SET button.

### <If "OPERATION VOL" was selected>

- The screen to select the volume for the operation sounds appears.
- You can select an operation sound volume from 1 (minimum) to 7 (maximum).
- Toggle the SET button up or down to select the volume, and press the SET button.

## 5 Press the MENU button.

· The operation sound settings are completed.

#### HINT

 If you keep the MENU button pressed and turn on the power, the screen to turn the operation sounds ON/OFF appears at once. You may find this a convenient procedure to disable the operation sounds in places you do not want them to be audible.

# **POST-VIEW SETTING**

Specify the duration that the captured image appears on the monitor (postview) after the still image shooting button is pressed.

- 1 Display the Option Screen (page 128).
- 2 Select the post-view icon , and press the SET button.
  - The Post-view Screen appears.1 sec:

The post-view image is displayed for 1 second.

2 sec:

The post-view image is displayed for 2 seconds.

OFF:

The post-view image is not displayed.

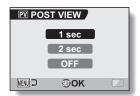

- 3 Select the desired setting, and press the SET button.
  - This completes the post-view setting.

## WIND NOISE REDUCTION

This feature reduces the ambient sound of the wind when you are recording a video clip or making an audio recording in a strong wind environment. Set the function to on or off.

1 Display the Option Screen (page 128).

# 2 Select the wind noise reduction icon №, and press the SET button.

The Wind Noise Reduction Screen appears.

#### ON:

The wind noise reduction function is turned on.

### OFF:

The wind noise reduction function is turned off.

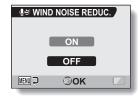

# 3 Select the desired setting, and press the SET button.

 This completes the wind noise reduction setting.

#### HINT

 For normal shooting, set the wind noise reduction to "OFF". If the function is enabled when there is no wind, the audio during shooting and recording sounds unnatural.

# NOISE-REDUCTION FUNCTION

Use this setting to minimize noise in still images and produce a clear image.

- 1 Display the Option Screen (page 128).
- Select the noise-reduction icon icon and press the SET button.
  - The Noise Reduction Screen appears.

ON:

The noise-reduction function is enabled.

OFF:

The noise-reduction function is disabled.

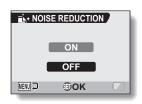

- Select the desired setting, and press the SET button.
  - This completes the noise-reduction setting.

#### HINT

- The noise-reduction function operates when the shutter speed is slower than 1/4 second.
- Compared to normal shooting, the image processing time after shooting is slightly longer.
- If the noise reduction function is set to "ON" when the still image mode is set to sequential shots , the still image mode automatically becomes

# ADJUST THE IMAGE QUALITY

The camera can adjust the image quality as the image is captured.

- 1 Display the Option Screen (page 128).
- 2 Select the image quality icon [+], and press the SET button.
  - The Image Settings Screen appears.

NORMAL:

Shoot with image quality at normal. **VIVID:** 

Color saturation is increased.

SOFT:

The sharpness is subdued for a softer image.

SOFT VIVID:

The sharpness is softened and color saturation is increased.

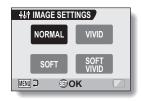

- 3 Select the desired setting, and press the SET button.
  - · This completes the image quality setting.

## FLICKER-REDUCTION

The flicker-reduction setting reduces the flicker that results when filming video clips under fluorescent lights and the like where the background lighting pulsates at the frequency of the power supply. The flicker-reduction setting is set to a frequency of 50 Hz.

- 1 Display the Option Screen (page 128).
- Select the flicker-reduction icon FR, and press the SET button.
  - The Flicker Reduction Screen appears.

ON:

Turns on the flicker-reduction setting.

OFF:

Turns off the flicker-reduction setting.

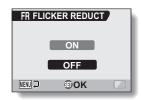

- 3 Select the desired setting, and press the SET button.
  - This completes the flicker-reduction setting.

#### HINT

- If the flicker-reduction setting is used outdoors on a very bright day, a
  halation effect, which produces diffused rings of light around bright light
  areas, may occur.
- The manual exposure control and flicker reduction function cannot both be enabled at the same time.
- When the flicker-reduction function is set to "ON", the shutter speed during video clip recording is fixed at 1/50 sec.

# **DIGITAL ZOOM SETTING**

This setting allows you to specify whether or not the digital zoom is enabled during zoom shooting.

- 1 Display the Option Screen (page 128).
- 2 Select the digital zoom icon (DHH), and press the SET button.
  - The Digital Zoom Screen appears.
     ON:
     Digital Zoom can be used.

Digital zoom can be used. **OFF:** 

Digital zoom cannot be used.

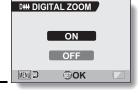

- 3 Select the desired setting, and press the SET button.
  - This completes the digital zoom setting.

#### HINT

The digital zoom does not function in the following situation:
 When the still image mode is set to 10m.

# MONITOR BRIGHTNESS

Adjust the brightness of the camera's monitor display. Use this adjustment when the monitor image is difficult to view because of ambient lighting.

- 1 Display the Option Screen (page 128).
- 2 Select the brightness icon 🔅, and press the SET button.
  - The brightness control display appears.

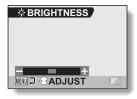

- 3 Toggle the SET button to the left or right to set the brightness, and press the SET button.
  - · The monitor brightness is set.

#### HINT

The display in step 2 can also be accessed from the Shooting Screen.
 Press the MENU button for at least 1 second; the brightness control display will appear, and you can then adjust the monitor brightness.

# ADJUST THE VOLUME OF AN EXTERNAL MICROPHONE

The input level of a microphone connected to the camera can be adjusted.

- 1 Display the Option Screen (page 128).
- 2 Select the external microphone volume icon , and press the SET button.
  - The volume adjustment bar appears.
- Toggle the SET button to the left or right to adjust the input level, and press the SET button.
  - This completes the input level setting for the external microphone.

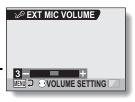

# SCREEN LANGUAGE

You can set the monitor of your camera to display the messages in any one of several languages.

- 1 Display the Option Screen (page 128).
- 2 Select the language icon abc, and press the SET button.

The Language Screen appears.

DEUTSCH: German ENGLISH: English ESPAÑOL: Spanish FRANCAIS: French ITALIANO: Italian NEDERLANDS: Dutch

PORTUGUÊS: Portuguese PYCCKN계: Russian TÜRKÇE: Turkish 日本語: Japanese 한국에: Korean

中文(繁): Chinese (traditional) 中文(简): Chinese (simplified)

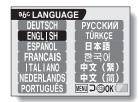

- 3 Select the desired language, and press the SET button.
  - · The selected display language is set.

## TV OUTPUT SETTING

Specify the type of image signal that is output from your camera's USB/AV terminal, COMPONENT terminal or HDMI terminal.

1 Display the Option Screen (page 128).

# Select the TV output settings icon , and press the SET button.

The TV Output Setting Screen appears.

### TV SYSTEM:

Set the type of TV signal that is output from the USB/AV terminal. TV TYPE:

Set the TV's aspect ratio. COMPONENT/HDMI:

Set the signal that is output from the COMPONENT and/or HDMI terminal.

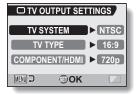

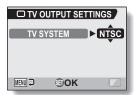

<Example: When "TV SYSTEM" was selected>

## TV OUTPUT SETTING

3 Select the desired setting, and press the SET button.

· The screen to change the parameter for the selected setting appears.

<If "TV SYSTEM" is selected>

NTSC: Outputs NTSC video signals. PAL: Outputs PAL video signals.

<If "TV TYPE" is selected>

**4:3:** Use this setting when a TV having an aspect ratio of 4:3 is connected.

16:9: Use this setting when a TV having an aspect ratio of 16:9 is connected.

<If "COMPONENT/HDMI" is selected>

**720p:** The output signal is set to 720p. **480p:** The output signal is set to 480p.

4 Toggle the SET button up or down to select the desired parameter.

5 Press the SET button.

6 Press the MENU button.

This completes the TV output setting.

## ■ Relation between "TV TYPE" setting and TV display

The tables below show the video signal that is output when the "TV TYPE" setting is changed. However, note that for some TVs that have an auto-detect function, the output may not conform to the table, or the TV display may not change at all.

| "TVTYPE" setting | TV type to be connected | Image data to be displayed   | TV display |
|------------------|-------------------------|------------------------------|------------|
|                  |                         | Still image                  |            |
| 4:3              | 4:3                     | Video clip in normal<br>mode |            |
|                  |                         | Video clip in HD<br>mode     |            |

## TV OUTPUT SETTING

| "TVTYPE" setting | TV type to be connected | Image data to be displayed   | TV display |
|------------------|-------------------------|------------------------------|------------|
| 16:9             | 16:9                    | Still image                  |            |
|                  |                         | Video clip in normal<br>mode |            |
|                  |                         | Video clip in HD<br>mode     |            |

 $<sup>^{\</sup>star}$  The still image examples are for images captured with the still image mode set to a setting other than [5.3m] or [0.9m].

### CAUTION

If the TV display is not correct...

If the appearance of the image on the TV monitor is not correct, you can
either change the camera's "TV TYPE" setting, or change the screen size
setting on your TV. To change the screen size setting on your TV, please
refer to the instruction manual for your TV.

The aspect ratio of the output still image does not change to 16:9?

 The still image output will be 4:3 for images captured with the still image mode set to a setting other than 5.3m or 0.9m.

## POWER SAVE FUNCTION

Your camera has a "power save" function whereby the power automatically turns off after a specified period of inactivity. The power save function works to conserve the battery pack power when the camera is not being used, or to prevent the battery pack from dying if the camera has accidentally been left on. You can specify the elapsed time (standby time) before the power save function is activated

- 1 Display the Option Screen (page 128).
- 2 Select the power save icon PS, and press the SET button.
  - The Power Save Setting Screen appears.

### BATT:REC:

Set the standby time for the shooting modes when the battery pack is used.

### BATT:PLAY:

Set the standby time for the playback modes when the battery pack is used.

## AC:REC/PLAY:

Set the standby time for the shooting and playback modes when using an AC power source.

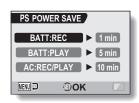

- 3 Select the desired option, and press the SET button.
  - The Set Standby Time Screen appears.
- 4 Toggle the SET button up or down to set the standby time.

Up:

Increases the standby time.

Down:

Decreases the standby time.

**5** Press the SET button.

- · The standby time is set.
- 6 Press the MENU button.
  - You are returned to the Option Screen.

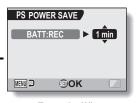

<Example: When
"BATT:REC" is selected>

## FILE NO. RESET FUNCTION

If a newly formatted card is used, the file name (image number) of the captured image automatically begins from 0001. If the card is subsequently reformatted, or if a different reformatted card is used, the file names again begin from 0001. This is because the file number reset function is set to "ON", and consequently it results in more than one card containing images with the same numbers. By setting the file number reset function to "OFF", even if the card is reformatted or the card is replaced with another card, the consecutive numbering of file names continues from the last number recorded by the camera

### <File number reset function "ON">

|        | File name (image number) |  |
|--------|--------------------------|--|
| Card A | 0001, 0002 0012, 0013    |  |

## Replace card

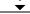

Card B 0001, 0002 ..... 0012, 0013

## <File number reset function "OFF">

|   |        | File name (image number) |  |
|---|--------|--------------------------|--|
| ſ | Card A | 0001, 0002 0012, 0013    |  |

: Replace card

Card B 0014, 0015 ...... 0025, 0026

 If Card B already has image data in it when it replaces Card A, file numbers are assigned as follows.

When the highest file number on Card B (before replacing) is lower than the highest file number on Card A: the file number of the next recorded image continues from last file number recorded on Card A.

| Card A | 0001, 00020012, 0013 |
|--------|----------------------|
|        | :<br>Replace card    |

Card B 0001, 0002, 0014, 0015..... 0025, 0026

Previously recorded files

When the highest file number on Card B (before replacing) is higher than the highest file number on Card A: the file number of the next recorded image continues from last file number recorded on Card B.

Card A 0001, 0002......0012, 0013
:
Replace card

Card B 0020, 0021, 0022, 0023...... 0025, 0026

Previously recorded files

## FILE NO. RESET FUNCTION

- 1 Display the Option Screen (page 128).
- Select the file number reset icon
- 3 Press the SET button.
  - The File Number Reset Screen appears.
    - ON:

The file number reset function is "ON".

OFF:

The file number reset function is "OFF".

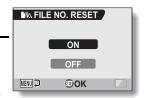

- 4 Select "OFF", and press the SET button.
  - · The file number reset function is deactivated.

#### HINT

 Until the file number reset function is turned "ON", consecutive file names are assigned. It is recommended that the file number reset function be returned to "ON" at the end of each photography session.

# **FORMATTING A CARD**

A card must be formatted with this camera:

- · After purchasing, when used for the first time, or
- If it was formatted using a personal computer or another digital camera.

The card cannot be formatted if the lock switch is set to the "LOCK" position. Proceed with the format procedure after setting the lock switch to the unlocked position.

## 1 Display the Option Screen (page 128).

# 2 Select the format icon , and press the SET button.

- The Format Screen appears.
- In normal use, a full format is not necessary. However, in case a card error occurs even after normal formatting, executing a full format may resolve the problem.

### FORMAT:

A normal formatting is executed. **FULL FORMAT:** 

The entire card is scanned and formatted. (When there is little battery power remaining, this setting cannot be selected.)

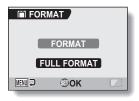

## FORMATTING A CARD

- 3 Select the desired format option, and press the SET button.
  - · A confirmation screen appears.
- 4 Select "YES", and press the SET button.
  - · Formatting begins.
  - During formatting, "Formatting" and "do not power off" are shown on the monitor.

### CAUTION

## **Caution during formatting**

• Do not turn off the power to the camera or eject the card during formatting. Formatting erases the data

When a card is formatted, all data recorded on the card is erased.
 Protected data (page 103) is also erased, so before formatting a card, any

Protected data (page 103) is also erased, so before formatting a card, any data you want to keep should be copied to your personal computer's hard disk or other storage medium.

# Caution regarding disposing/transferring the card (recovering data from a reformatted card) $\,$

- If a card is reformatted or the data is erased from the card using the camera or a computer, the card's control data may be merely modified and the data itself may not be completely erased from the card.
- In some cases it may be possible to recover the data from a reformatted card using special software for that purpose. However, if the camera is used to execute a full format, it will be impossible to recover the data even by the use of data recovery software.
- If you are disposing of a card, it is recommended that you physically
  destroy it. If you are transferring the card to someone else to use, it is
  recommended that you use the camera's full format function to reformat
  the card, or use commercially available software for erasing card data.
  Managing data is the responsibility of the user.

## HINT

## To cancel formatting

• In step 4, select "NO", and press the SET button.

## RESETTING THE CAMERA SETTINGS

Reset the camera to the factory-preset settings.

- 1 Display the Option Screen (page 128).
- 2 Select the reset settings icon [EST], and press the SET button.
  - The Reset Settings Screen appears.

RESET:

Reset to the factory-preset settings. **EXIT:** 

Do not change the settings, and return to the Option Screen.

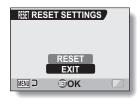

- 3 Select "RESET", and press the SET button.
  - The camera settings are reset to the factory-preset settings.

#### HINT

Note that the following settings do not change with this procedure:
 Date and time setting
 Language setting
 TV system setting

# CHECKING THE REMAINING CARD MEMORY

You can check how many images can be captured and how much recording time is available on the card. For a table showing the maximum number of images and recording time for specific cards, please see "Possible No. of Images/Possible Shooting Time/Possible Recording Time" on page 203.

# Checking the remaining number of images and video recording time

- Set the main switch to REC, and turn on the camera (page 34).
  - The remaining number of images appears in the upper left of the monitor.
  - The remaining video recording time appears in the upper right of the monitor.
  - The remaining number of images and video recording time will differ depending on the resolution and compression settings.

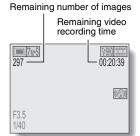

## For audio recordings

- Set the camera to the audio recording mode (page 61).
  - The remaining audio recording time is shown.

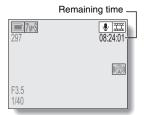

157 English Download from Www.Somanuals.com. All Manuals Search And Download.

#### HINT

- When the remaining number of images or the remaining video recording time is "0", you cannot capture any more images. To capture more images, either install a new card, or save the images to a computer and then delete them (page 105) from the card.
- When the remaining number of images or the remaining video recording time is "0", it may be possible to capture a few more images by setting a lower resolution setting (pages 77 and 79), or selecting a different image quality setting.

# CHECKING THE REMAINING BATTERY PACK CHARGE

When using the battery pack, the remaining battery pack charge can be checked on the monitor. Make sure to check this indicator before capturing an image. For an indication of the possible length of time for battery pack operation, see page 202.

# 1 Display a Shooting or Playback Setting Screen (pages 71 and 95).

- The battery pack remaining charge indicator appears in the lower right corner of the monitor.
- Due to the battery pack characteristics, when the ambient temperature is low, ☐ may appear early for an incorrect indication of the remaining charge. Also, depending on the conditions of use of the camera or the ambient conditions (temperature, etc.), the indicated remaining charge may change. Therefore, this indication can only be used as a general approximation of the remaining charge.

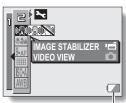

Battery pack remaining charge indicator

| Battery pack<br>remaining<br>charge indicator | Battery remaining charge                                                                                                    |
|-----------------------------------------------|----------------------------------------------------------------------------------------------------|
| No indication, or                             | Approx. full.                                                                                                    |
|                                               | Power is low.                                                                                                    |
|                                               | It will soon be impossible to capture or play back images.                                                                                                 |
|                                               | If this icon flashes when the still image shooting button or video clip recording button is pressed, images cannot be captured. Recharge the battery pack. |

#### HINT

- If any data is present, you can also check the remaining battery pack charge on the Information Screen (page 127).
- Battery life may differ even among battery packs of the same type.
- Depending on the usage of the camera (such as the number of times the flash is used, the use of the monitor, etc.) or the ambient temperature (temperatures below 10 °C [50°F]) the number of images that can be saved on a fully charged battery pack will vary greatly.
- It is recommended that you prepare an extra battery pack(s) when taking
  pictures at a wedding or while traveling, for example, so you don't miss
  capturing images of important moments due to the battery pack power
  running out. The same is recommended for taking photos in cold
  environments. (In a ski area, for example, the battery pack can be kept
  warm in your pocket until ready to use.)

# **CONNECTING TO A TV**

By connecting the camera to a TV, you can play back the recorded files on the TV.

#### CAUTION

## Insert and pull out the cable carefully

- When connecting the cables, make sure that the cable plugs are correctly
  oriented and that they match the shapes of the terminal sockets on the
  devices. Push the plugs in straight when connecting them. If undue force is
  used to connect a cable, it may permanently damage the connector pins in
  the terminal socket.
- Do not use excessive force when connecting and disconnecting cables.

## Connecting to a standard video input terminal

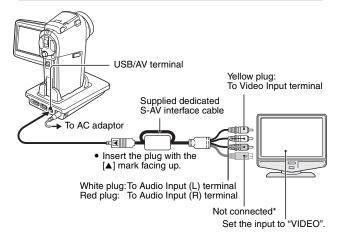

<sup>\*</sup> When connected, the images are not produced normally on the TV monitor.

161 English Download from Www.Somanuals.com. All Manuals Search And Download.

## <Connecting using the cable adaptor>

Attach the cable adaptor to the camera, and use the supplied dedicated S-AV interface cable to connect the cable adaptor's USB/AV terminal to the TV's VIDEO and AUDIO input terminals.

## <When connecting to an S-VIDEO input terminal>

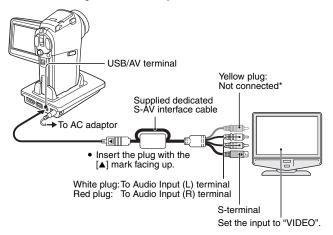

<sup>\*</sup> When connected, the images are not produced normally on the TV monitor.

## CONNECTING TO A TV

## **Enjoy higher image quality (progressive output)**

If your TV has a 480p/720p input terminal, you can enjoy the high video quality of progressive output from your camera.

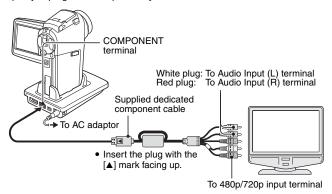

During recording: The image appears on the monitor only; it does not appear on the TV

During playback: The image appears on the TV only; it does not appear on the monitor.

\* The date and time, as well as the counter, are not displayed.

#### NOTE

 Do not connect the dedicated S-AV interface cable and the dedicated component cable to the docking station at the same time. In some cases the images may not appear properly on the TV.

If your TV does not have 480p/720p video input capability

• The images will not appear on the TV.

### Camera Menu Screen and TV Menu Screen

 The Menu Screen appears only on the TV monitor, so please operate the camera while looking at the TV monitor.

## **Connecting to the HDMI terminal**

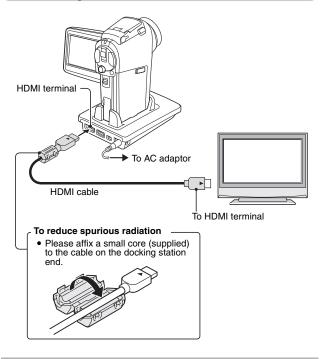

#### HINT

 HDMI, the HDMI logo and High-Definition Multimedia Interface are trademarks or registered trademarks of HDMI Licensing, LLC.

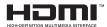

## CONNECTING TO A TV

## Playing back on a TV

- After connecting the camera to the television, set the TV input switch to VIDEO input.
- When an S-AV interface cable is connected, no image appears on the camera's monitor.
- The playback method is the same as when viewing images on the camera's monitor.

## Audio playback: see page 63

- The remote control unit can be used for playback (page 64).
- The same playback procedure as when playing back with the camera is used to play back audio recordings as well.
- If the camera set in the docking station is in the sleep mode, press the operation mode button (1) on the docking station to turn the camera on.

### CAUTION

## Insert and pull out the cable carefully

- When connecting the cables, make sure that the cable plugs are correctly
  oriented and that they match the shapes of the terminal sockets on the
  devices. Push the plugs in straight when connecting them. If undue force is
  used to connect a cable, it may permanently damage the connector pins in
  the terminal socket.
- Do not use excessive force when connecting and disconnecting cables.

#### HINT

About the display when the "PAL" TV system is selected (page 144) and the supplied S-AV interface cable is used to connect the camera to the TV

During recording: The image appears on the monitor only; it does not appear on the TV.

During playback: The image appears on the TV only; it does not appear on the monitor.

# **DIRECT PRINTING**

Your camera supports the PictBridge function. By connecting the camera directly to a PictBridge-enabled printer, the camera's monitor can be used to select images and initiate printing (PictBridge printing).

## **Print preparations**

- 1 Install the card in the camera, open the monitor unit to turn on the camera, and turn on the printer.
- 2 Use the supplied docking station or adaptor to connect the camera to the printer.

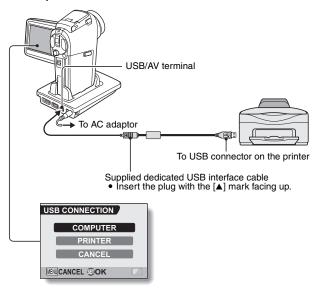

#### DIRECT PRINTING

- 3 Select "PRINTER", and press the SET button.
- 4 The PictBridge printing mode is activated.
  - The camera switches to the PictBridge printing mode, and the PictBridge Screen appears.

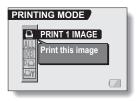

#### CAUTION

#### Insert and pull out the cable carefully

- When connecting the cables, make sure that the cable plugs are correctly
  oriented and that they match the shapes of the terminal sockets on the
  devices. Push the plugs in straight when connecting them. If undue force is
  used to connect a cable, it may permanently damage the connector pins in
  the terminal socket.
- Do not use excessive force when connecting and disconnecting cables.

#### Caution when connecting a printer

- If the power to the printer is turned off while it is connected, the camera may not operate correctly. If the camera does not operate correctly, disconnect the USB interface cable, turn off the camera, and then reconnect the cable.
- During PictBridge printing, the camera's button operation response is slower.
- If the camera is powered by the battery pack for printing, make sure that the remaining battery charge is sufficient.

### To select one image and print it (one image)

Procedure to select one still image and print it.

- 1 Complete the printing setup (page 166).
- 2 Select the one image icon , and press the SET button.
  - The screen to select images for printing appears.
- Toggle the SET button to the left or right to display the image you wish to print.
  - Specify the image to print.

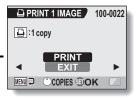

### DIRECT PRINTING

### 4 Specify the number of prints.

- Toggle the SET button up to select "COPIES", and press the SET button.
- ② Toggle the SET button up or down to specify the number of prints.
- ③ Press the SET button.
  - · "PRINT" is selected.

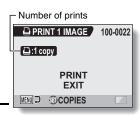

### Press the SET button.

· Printing begins.

#### HINT

### To cancel printing

- ① During printing, toggle the SET button down.
  - The Confirm Cancel Printing Screen appears.
- ② Select "CANCEL", and press the SET button.
  - If "EXIT" is selected and the SET button is pressed, printing resumes.

### To print all the images (all images)

Print all of the images on the card.

- 1 Complete the print preparations (page 166).
- 2 Select the all images icon ALL, and press the SET button.
  - The Print All Images Screen appears.
- 3 Select "PRINT", and press the SET button.
  - · Printing begins.

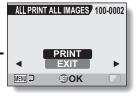

#### CAUTION

Printing is not possible if there are more than 999 still images in the card.

· Delete unwanted images before printing.

### DIRECT PRINTING

### Thumbnail prints (index)

Make an index print of all the images on the card.

- 1 Complete the print preparations (page 166).
- 2 Select the index print icon MEX, and press the SET button.
  - · The Index Print Screen appears.
- 3 Select "PRINT", and press the SET button.
  - · Printing begins.

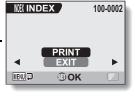

# To print images according to the printing instructions (print requested images)

Procedure to print all the ordered images.

- 1 Complete the print preparations (page 120), and complete the print preparations (page 166).
- 2 Select the DPOF icon [14], and press the SET button.
  - The Print Requested Images Screen appears.
- 3 Select "PRINT", and press the SET button.
  - · Printing begins.
  - Printing begins about 1 minute after the SET button is pressed.

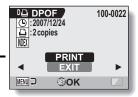

#### HINT

 In step 2, if you toggle the SET button to the left or right, you can view each image and confirm its printing instructions.

#### CAUTION

 Requested images printing is not possible if a printer is used that does not support your camera's DPOF function.

### DIRECT PRINTING

# To change the printer settings and print images (change printer settings)

Images are printed according to settings specified by the camera, such as paper type, size, layout, printing quality, etc.

- 1 Complete the print preparations (page 166).
- 2 Select the printer settings icon [1], and press the SET button.
  - The Printer Settings Screen appears.

#### MEDIA TYPE:

Specify the type of paper used for printing.

#### PAPER SIZE:

Specify the size of paper used for printing.

#### LAYOUT:

Specify how the images are to be arranged on the paper.

#### QUALITY:

Select the print quality for the images.

#### DATE STAMP:

Print the date the photo was taken.

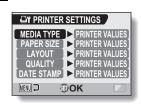

### 3 Adjust the printer settings.

- Toggle the SET button up or down to select a printer setting parameter, and press the SET button.
  - The screen to set the selected parameter appears.
- ② Toggle the SET button up or down to adjust the setting, and press the SET button.
  - The selected parameter is set, and you are returned to the Printer Settings Screen.
  - Follow the same procedure to adjust the other parameters, as desired
  - The contents of the settings that can be made for each parameter will differ depending on the printer.

## <When "PRINTER VALUES" is selected>

 The images will be printed according to the settings specified on the printer side.

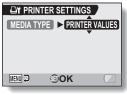

<When "MEDIA TYPE" is selected>

### 4 Press the MENU button.

· You are returned to the PictBridge MENU.

#### HINT

- The printer setting parameters will differ depending on the printer that is connected.
- To use printer functions which do not appear on your camera's Printer Settings Screen, select "PRINTER VALUES".
- If a function set by the camera is not available in the printer, the camera's printer settings will automatically change to "PRINTER VALUES".

# CONNECTING AN EXTERNAL MICROPHONE

A commercially sold stereo microphone can be connected to the camera.

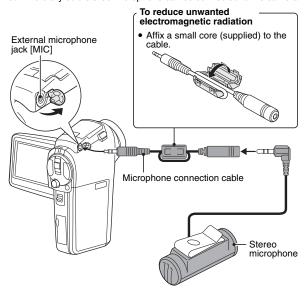

\* Use the separately sold VCP-MPO1 or other commercially sold microphone.

#### HINT

- The input level of the connected microphone can be adjusted (page 142).
- When an external microphone is connected, the camera's stereo microphone is disabled.

If you have a question about the camera operation, you might find the answer in this compilation of commonly asked questions.

|          | Question                                                                       | Answer                                                                                                   | Action                                                                                                   |
|----------|--------------------------------------------------------------------------------|----------------------------------------------------------------------------------------------------|----------------------------------------------------------------------------------------------------|
|          | Why doesn't the power turn on?                                                 | Due to cold<br>temperatures, the<br>battery pack<br>temporarily lost its<br>power.                       | Place the camera in<br>your pocket to warm<br>it up before using it.                                     |
| Power    | Why is the battery pack consumed so quickly even after it was fully recharged? | The ambient temperature is very low.                                                                     | Keep the battery<br>pack in an<br>environment of 10 to<br>40 °C (50 to 104°F).                           |
|          | Why doesn't recharging end?                                                    | The battery pack life has expired.                                                                       | Replace with a new battery pack. If this is not effective, consult your dealer.                          |
|          | Why does the icon appear?                                                      | The remaining battery pack power is low.                                                                 | Use the supplied AC adaptor, or replace the battery pack with a fully charged one.                       |
|          | Why does the multi-indicator flash red?                                        | Recorded data is being saved on the card.                                                                | Not a malfunction.<br>Wait until the multi-<br>indicator turns off.                                      |
| Shooting | Why doesn't the flash operate?                                                 | The camera has<br>determined that<br>the image is bright<br>enough and the<br>flash is not<br>necessary. | Not a malfunction.<br>Capture the image;<br>the camera will<br>determine when the<br>flash is necessary. |

|          | Question                                                                | Answer | Action                                                                                                    |
|----------|-------------------------------------------------------------------------|--------|----------------------------------------------------------------------------------------------------|
|          | Are the settings<br>retained even<br>after the camera<br>is turned off? | -      | All settings except<br>the self-timer and<br>the exposure<br>correction are<br>retained even after<br>the camera is turned<br>off.                                                                                                    |
| Shooting | Which resolution setting should I use?                                  |        | Select the resolution setting according to the intended use:  TwS, TwH, TOM, 5.3m: Appropriate for printing letter-size or larger, and for printing a close-up of part of a photo (trimming).  2M, 0.9m: For printing standard photo (photo service) sizes.  0.3m,: For photos displayed on a web page, or sent as e-mail attachments |

|          | Question                                                                                                    | Answer                                        | Action                                                                                                    |
|----------|----------------------------------------------------------------------------------------------------|-----------------------------------------------|----------------------------------------------------------------------------------------------------|
| Shooting | What is the difference between the digital zoom and the optical zoom?                                                 | _                                             | Because shooting with the optical zoom uses the optics of a physical lens, you can shoot without losing minute details in the image. The digital zoom, on the other hand, works by magnifying a portion of the image that hits the CCD sensor and may produce a coarser image. |
|          | How can I get the distant view into focus?                                                                            |                                               | Set the scene select function to the landscape mode when photographing. Or, set the focus range setting to manual focus MF, and set the distance to ∞.                                                                                                    |
|          | The video clip I shot outdoors is completely white.                                                                   | _                                             | Set the flicker-<br>reduction setting to<br>off.                                                                                                    |
|          | When used in cold weather, why does the image seem to leave traces as it moves?                                       | Condition due to the monitor characteristics. | Not a malfunction.<br>Spots that appear in<br>the monitor only<br>appear in the<br>monitor and will not<br>be recorded with the                                                                                                    |
| Monitor  | Why does the<br>displayed image<br>contain some red,<br>blue and green<br>dots, or why are<br>black spots<br>visible? |                                               | images.                                                                                                    |

|                   | Question                                  | Answer                                                                                                    | Action                                                                                                    |
|-------------------|-------------------------------------------|----------------------------------------------------------------------------------------------------|----------------------------------------------------------------------------------------------------|
|                   | Why is the image too bright?              | The subject was too bright.                                                                                      | When capturing an image, devise a way to compensate for a bright subject, for example, by changing the shooting angle.                                                             |
| Viewing<br>images | Why is the image out of focus?            | The focus is not locked properly.                                                                                | Hold the camera correctly and slowly press the still image shooting button halfway to lock the focus. Then press the still image shooting button all the way to capture the image. |
|                   | Why is a part of<br>the image<br>missing? | The image was captured at close range.                                                                           | When capturing an image at close range, compose the image using the monitor.                                                                                                    |
|                   | Why is there no image (?) is shown)?      | This may happen<br>when trying to<br>play back images<br>stored on a card<br>from a different<br>digital camera. | Play back images<br>that were recorded<br>on a card using this<br>camera.                                                                                                    |

|            | Question                                                                          | Answer                                                                                                    | Action                                                                                                  |
|------------|-----------------------------------------------------------------------------------|----------------------------------------------------------------------------------------------------|----------------------------------------------------------------------------------------------------|
|            | Why do vertical stripes appear?                                                   | If a bright subject is shot in the video clip recording mode, vertical stripes may appear on the monitor or in the image. | Not a malfunction.                                                                                      |
| Viewing    | Why isn't the magnified image clear?                                              | Due to the<br>characteristics of<br>the camera,<br>magnified images<br>appear less clear.                                 | Not a malfunction.                                                                                      |
| images     | Why isn't the captured image clear?                                               | The image was captured using the digital zoom.                                                                            | Not a malfunction.                                                                                      |
|            | Can I play back<br>image and sound<br>data that I edited<br>using my<br>computer? | _                                                                                                    | We cannot<br>guarantee the<br>accurate playback of<br>data that has been<br>edited using a<br>computer. |
|            | Why is there a motor-like sound during video clip playback?                       | The sound of the camera's mechanical action was recorded.                                                                 | Not a malfunction.                                                                                      |
| Connecting | Why is there no sound?                                                            | The volume on the TV is set to the minimum.                                                                               | Adjust the volume on the TV.                                                                            |
| to a TV    |                                                                                   | The playback volume of the camera is set to 0.                                                                            | Increase the playback volume of the camera.                                                             |

|                       | Question                                                                                                    | Answer | Action                                                                                                    |
|-----------------------|----------------------------------------------------------------------------------------------------|--------|----------------------------------------------------------------------------------------------------|
| Connecting<br>to a TV | What is the difference among the normal video (composite video) output, S-video output and progressive/HDMI output?          |        | Normal video (composite video) output: Combines Y (luminance) signal and chrominance signal and chrominance signal and chrominance signal separately. Progressive/HDMI signal: Outputs the Y signal and R-Y signal separately. The picture quality becomes increasingly higher, in order from normal video output, to S-video output, to progressive/HDMI output. |
|                       | Can the dedicated S-AV interface cable and the dedicated component cable be connected at the same time and output the image? | _      | You cannot output<br>the image when both<br>cables are<br>connected at the<br>same time. Connect<br>only one of the<br>cables.                                                                                                    |

|                    | Question                                                                                                    | Answer                                                                                             | Action                                                                                              |
|--------------------|----------------------------------------------------------------------------------------------------|----------------------------------------------------------------------------------------------------|----------------------------------------------------------------------------------------------------|
| Connecting to a TV | No image appears<br>on the TV, even<br>though the<br>dedicated<br>component cable<br>is used to connect<br>the camera to the<br>TV. | The TV setting is 480i (D1) or 1125i (D3).                                                         | Change the TV setting to 480p or 720p.                                                              |
| Printing           | Why does a message appear during PictBridge printing?                                                                               | There is a problem with the printer.                                                               | Please refer to the instruction manual for your printer.                                            |
|                    | The "Cannot edit video" message appears.                                                                                            | You have<br>attempted to join<br>video clips having<br>different<br>resolutions or<br>frame rates. | Select video clips<br>that have the same<br>resolution or frame<br>rates.                           |
| Misc.              | Why is a noise<br>heard from a<br>nearby TV or<br>radio during<br>battery<br>recharging?                                            | Electromagnetic<br>waves are emitted<br>from the AC<br>adaptor.                                    | Move the AC<br>adaptor further away<br>from the TV or radio<br>when recharging the<br>battery pack. |
|                    | Why does the "Card full" message appear?                                                                                            | There is no more available memory on the card.                                                     | Delete unnecessary<br>data, or use a card<br>that has more<br>memory available.                     |
|                    | Why does the "Card is protected" message appear?                                                                                    | The lock switch on<br>the card is in the<br>locked (protect)<br>position.                          | Move the lock switch to the unlocked position.                                                      |

|      | Question                                                            | Answer                                                                         | Action                                                                                                    |
|------|---------------------------------------------------------------------|--------------------------------------------------------------------------------|----------------------------------------------------------------------------------------------------|
|      | Why can't the camera be operated?                                   | A temporary internal circuitry problem may be the cause.                       | Remove the AC<br>adaptor and the<br>battery pack from<br>the camera, wait a<br>few minutes, then<br>reinstall the battery<br>pack and try again.                                                                                                    |
|      | A problem such<br>as inability to<br>record or play<br>back occurs. | The card contains files that were saved using a device other than this camera. | After saving your files to a different medium, format the card.                                                                                                    |
| Misc | Can I use my<br>camera abroad?                                      | I                                                                              | When the camera is connected to a TV, you can switch the camera's video output to NTSC or PAL. If you have questions about using the AC adaptor and power cord abroad, please consult with a dealer near you for advice.                                                                                             |
|      | Why does the<br>"System error"<br>message appear?                   | A problem has occurred within the camera or card.                              | Check the following items:  (1) Remove the card and then install it again.  (2) Remove the battery pack and then install it again.  (3) Install a different card.  (3) Install a different card.  (1) "System error" still appears after performing the above steps, then take the camera to the dealer for service. |

Before taking your camera to the repair shop, check the following table for a possible solution to the problem.

### Camera

|          | Problem                                                                                                    | Cause                                             | Action                                                                                                    | Reference page |
|----------|----------------------------------------------------------------------------------------------------|---------------------------------------------------|----------------------------------------------------------------------------------------------------|----------------|
| Power    | No power.                                                                                                    | The battery pack is dead.                         | Recharge the<br>battery pack, or<br>replace with a<br>new battery<br>pack. Or<br>connect the AC<br>adaptor<br>(supplied).                           | 25, 29,<br>32  |
| Power    |                                                                                                    | The battery pack has not been inserted correctly. | Reinsert the battery pack, making sure to orient it correctly.                                                                                      |                |
|          | The camera turns off by itself.                                                                                                  | The power save function is operating.             | Turn on the camera again.                                                                                                    | 35             |
| Shooting | An image is<br>not captured<br>when the still<br>image<br>shooting<br>button or video<br>clip recording<br>button is<br>pressed. | The power is not turned on.                       | If the power save function was activated, turn on the camera before shooting. If the camera was turned off, press the ON/ OFF button to turn it on. | 35             |

|          | Problem                                                                                                    | Cause                                                                                  | Action                                                                                                    | Reference page |
|----------|----------------------------------------------------------------------------------------------------|----------------------------------------------------------------------------------------|----------------------------------------------------------------------------------------------------|----------------|
|          | An image is not captured                                                                                                    | The maximum number of                                                                  | Install a new card.                                                                                                    | 23             |
|          | when the still image shooting button or video clip recording button is pressed.                                               | images that can be captured or the maximum video clip recording time has been reached. | Delete the images that are not necessary.                                                                                 | 105            |
|          | The flash does not operate.                                                                                                   | The flash off mode is selected.                                                        | Set the flash to<br>automatic flash<br>mode or forced<br>flash mode.                                                      | 66             |
| Shooting |                                                                                                    | The battery pack is dead.                                                              | Recharge the<br>battery pack, or<br>replace with a<br>new battery<br>pack. Or<br>connect the AC<br>adaptor<br>(supplied). | 25, 29,<br>32  |
|          | The digital zoom does not work.                                                                                               | The still image mode is set to 10M. The digital zoom setting is set to "OFF".          | Set the still image mode to TMH or lower. Set the digital zoom setting to "ON".                                           | 79, 140        |
|          | A warning tone<br>(beep-beep-<br>beep) sounds,<br>and it is not<br>possible to<br>take a picture<br>using the self-<br>timer. | The battery pack is consumed.                                                          | Install a<br>sufficiently<br>recharged<br>battery pack.<br>Or connect the<br>AC adaptor<br>(supplied).                    | 25, 29,<br>32  |

|          | Problem                                                                                       | Cause                                                                            | Action                                                                                                    | Reference page |
|----------|-----------------------------------------------------------------------------------------------|----------------------------------------------------------------------------------|----------------------------------------------------------------------------------------------------|----------------|
|          | When zooming in or out, the zoom movement stops momentarily.                                  | The optical<br>zoom has<br>moved to the<br>maximum<br>magnification<br>position. | Not a<br>malfunction.<br>Release the<br>zoom switch,<br>and press it<br>again.                                                                                                    | 65             |
|          | There is noise in the captured image.                                                         | The ISO sensitivity setting is too high.                                         | Set the ISO sensitivity to a lower setting.                                                                                                    | 90             |
|          | The 🏂 icon appears, and shooting is not possible.                                             | The camera's internal temperature is high.                                       | Discontinue<br>shooting, and<br>wait for the<br>camera to cool<br>down before<br>using it again.                                                                                                    | _              |
| Shooting | When capturing a still image during video clip recording, video clip recording briefly stops. | The still image mode is set to 2M or higher.                                     | Change the still image mode setting to 0.3 m or lower. In the HD mode set it to 0.9 m. Note, however, that even if the still image mode is set to 0.9 m or lower, video clip recording will briefly stop if the scene select function is set to 0.9 m. | 79             |

|                   | Problem                               | Cause                                                             | Action                                                                | Reference page |
|-------------------|---------------------------------------|-------------------------------------------------------------------|-----------------------------------------------------------------------|----------------|
| Monitor           | No playback image appears.            | The main switch is not set to PLAY.                               | Set the main switch to PLAY.                                          | 47, 52         |
|                   | The image is too dark.                | The flash was<br>blocked by a<br>finger or other<br>object.       | Hold the camera correctly, and make sure the flash is not obstructed. | 42             |
|                   |                                       | The subject was too far away.                                     | Capture the image in the range of operation of the flash.             | 199            |
|                   |                                       | The subject<br>was lit from                                       | Use the forced flash mode.                                            | 66             |
| Viewing<br>images |                                       | behind.                                                           | Use the exposure correction function.                                 | 68             |
|                   |                                       |                                                                   | Use the spot light-measuring mode.                                    | 89             |
|                   |                                       | There is not enough light.                                        | Adjust the ISO sensitivity setting.                                   | 90             |
|                   | The video clip picture is flickering. | The video clip<br>was filmed<br>under<br>fluorescent<br>lighting. | Set the flicker-<br>reduction<br>setting to on.                       | 139            |

|                   | Problem                    | Cause                                                                                                    | Action                                                                                                    | Reference page |
|-------------------|----------------------------|----------------------------------------------------------------------------------------------------|----------------------------------------------------------------------------------------------------|----------------|
|                   | The image is too bright.   | The forced flash mode is selected.                                                                                                    | Select a different flash mode.                                                                                                    | 66             |
|                   |                            | The subject was too bright.                                                                                                    | Use the exposure correction function.                                                                                                    | 68             |
|                   |                            | The ISO sensitivity setting is incorrect.                                                                                                    | Set the ISO sensitivity to                                                                                                    | 90             |
| Viewing<br>images | The image is not in focus. | The subject is too close to the camera.  The focus setting is not correct.                                                                        | Capture the image with the subject within the photographabl e range. Select the correct focus setting for your needs.                                                              | 86             |
|                   |                            | The camera<br>moved when<br>the still image<br>shooting<br>button was<br>pressed.<br>(camera<br>shake)<br>The focus is<br>not locked<br>properly. | Hold the camera correctly and slowly press the still image shooting button halfway to lock the focus. Then press the still image shooting button all the way to capture the image. | 42, 50         |
|                   |                            | The lens is dirty.                                                                                                    | Clean the lens.                                                                                                    | _              |

|                   | Problem                                                    | Cause                                                                                                    | Action                                                                                                    | Reference page |
|-------------------|------------------------------------------------------------|----------------------------------------------------------------------------------------------------|----------------------------------------------------------------------------------------------------|----------------|
|                   | The colors of<br>the images<br>captured<br>indoors are not | This is due to ambient lighting.                                                                                                    | Capture the image using the forced flash mode.                                                                                               | 66             |
|                   | correct.                                                   | The white balance setting is incorrect.                                                                                                    | Set the white balance setting correctly.                                                                                                    | 91             |
|                   | A part of the image is missing.                            | The strap or a finger was blocking the lens.                                                                                                    | Hold the camera correctly, and make sure the lens is not obstructed.                                                                         | 42             |
| Viewing<br>images | "No image" is shown.                                       | There is no data in the installed card.                                                                                                    | Play back after<br>capturing<br>images or<br>making audio<br>recordings.                                                                     | ı              |
|                   | During audio playback, there is no sound.                  | The playback volume setting on the camera is too low.                                                                                                    | Adjust the playback volume.                                                                                                    | 102            |
|                   | The playback image appears wider than normal.              | The image was recorded with the camera set to the will be compared to the will be compared to the will be compared to the will be compared to the will be will be will be will be was a compared to the was a compared to the compared to the was a compared to the was a compared to the was | Not a malfunction. Images recorded with the video clip mode set to will may appear wider than normal when viewed on your computer's monitor. | _              |

|                    | Problem                             | Cause                                                                                    | Action                                                    | Reference page |
|--------------------|-------------------------------------|------------------------------------------------------------------------------------------|-----------------------------------------------------------|----------------|
|                    | There is no color in the image.     | The TV output setting is not correct.                                                    | Select the correct TV output setting.                     | 144            |
|                    | The image is distorted.             | Both the dedicated S-AV interface cable and the dedicated component cable are connected. | Make the correct connection.                              | 163            |
| Connecting to a TV | No image or sound.                  | The camera is not correctly connected to the TV.                                         | Follow the instructions to make the connection correctly. | 161            |
|                    |                                     | The TV input is not set correctly.                                                       | Set the input<br>on the TV to<br>"VIDEO".                 |                |
|                    | There is no sound.                  | The playback volume setting on the camera is too low.                                    | Adjust the playback volume.                               | 102            |
|                    | The edge of the image is cut off.   | This is a characteristic of the TV.                                                      | Not a malfunction.                                        | _              |
| Image<br>editing   | You cannot edit or rotate an image. | The protect mode is set.                                                                 | Cancel the protect mode.                                  | 103            |

|          | Problem                                                    | Cause                                                         | Action                                                                                                    | Reference page |
|----------|------------------------------------------------------------|---------------------------------------------------------------|----------------------------------------------------------------------------------------------------|----------------|
|          | The camera is set in the docking station but the installed | The AC adaptor is not connected to the docking station.       | Check that the power cord of the AC adaptor is connected correctly.                                                                                                    | 25             |
| Charging | battery is not<br>being<br>recharged.                      | The camera is not correctly connected to the docking station. | When inserting the camera in the docking station, push down on it to make sure that the connection between the camera and the docking station is secure.                       | 30             |
|          |                                                            | The camera is in the shooting mode.                           | Set the camera to the playback mode or turn the camera off. Alternatively, press the docking station's operation mode button [\$\tilde{\ell}\$] to light the charge indicator. | 47, 52         |

|       | Problem                                                                                                    | Cause                                                                                                    | Action                                                                                                    | Reference page |
|-------|----------------------------------------------------------------------------------------------------|----------------------------------------------------------------------------------------------------|----------------------------------------------------------------------------------------------------|----------------|
|       | The "No card" message appears.                                                                                                    | No card is inserted.                                                                                                    | Turn off the power and insert a card.                                                                                                    | 23             |
|       | The "Image is protected" message appears and the data cannot be deleted.                                                                     | You have attempted to delete data that is protected from accidental erasure.                                                                                                    | Set the protect<br>setting for the<br>data to<br>UNLOCK.                                                                                                    | 103            |
|       | The audio guide does not sound.                                                                                                    | The audio guide setting is set to "OFF".                                                                                                    | Set the audio guide setting to "ON".                                                                                                    | 133            |
| Misc. | The recording capacity is less than that indicated in the section "Possible No. of Images/ Possible Shooting Time/ Possible Recording Time". | The recording capacity is less than the value specified for the card.                                                                                                    | Depending on<br>the card, the<br>capacity may<br>be less than the<br>specified value.<br>Please refer to<br>the instructions<br>that<br>accompanied<br>the card.                            | 203            |
|       | The battery pack appears to be swollen.                                                                                                    | Normal change occuring with battery use. Even with normal correct use of the lithium-ion battery, it has a tendency to swell as the number of charge and discharge cycles adds up and it gradually approaches the end of its service life. | Not a safety<br>hazard. If the<br>battery quickly<br>becomes<br>depleted, for<br>example, it has<br>reached the<br>end of its<br>service life.<br>Replace it with<br>a new battery<br>pack. | 31             |

### **Docking station**

|                           | Problem                                        | Cause                                                                                                    | Action                                                                                                    | Reference page |
|---------------------------|------------------------------------------------|----------------------------------------------------------------------------------------------------|----------------------------------------------------------------------------------------------------|----------------|
|                           | The remote control unit does not seem to work. | The remote control unit is aimed at the TV (not at the camera's remote control sensor).                    | Aim the remote control unit at the camera's remote control sensor (within a range of about 30 degrees horizontally from the remote control sensor). |                |
| Remote<br>control<br>unit |                                                | Something is obstructing the space between the remote control unit and the camera's remote control sensor. | Remove or<br>move the<br>obstructing<br>object.                                                                                                    | 26, 27         |
|                           |                                                | The remote control unit battery is consumed.                                                               | Replace with a new battery.                                                                                                    |                |
|                           |                                                | The remote control unit battery is not correctly inserted.                                                 | Take care that<br>the (+) and (-)<br>poles are<br>correctly<br>oriented.                                                                            |                |

|                 | Problem                                        | Cause                                                                                                  | Action                                                                                   | Reference page |
|-----------------|------------------------------------------------|----------------------------------------------------------------------------------------------------|------------------------------------------------------------------------------------------|----------------|
| Remote          | The remote control unit does not seem to work. | The remote control unit is too far from the camera's remote control sensor.                            | Operate the remote control unit from a position up to 7 meters from the docking station. | 26, 27         |
| control<br>unit |                                                | The remote control codes for the remote control unit and camera's remote control sensor are different. | Change the remote control code.                                                          | 28             |

# Notes regarding the Scene Select feature and filters

#### Scene Select

| Setting             | Remarks                                                                                             |
|---------------------|----------------------------------------------------------------------------------------------------|
| Sports              |                                                                                                    |
| Portrait            | Focus range: 👽 cannot be selected.                                                                  |
| Landscape           | rocus lange. 🚾 cannot be selected.                                                                  |
| Night view portrait |                                                                                                    |
| Fireworks           | Focus range: Fixed at                                                                               |
| Lamp*               | Still image mode: Can be set to 03m or 0.9m. Flash: Fixed at 15. Noise-reduction: Fixed at "OFF" or |

<sup>\*</sup> When recording a video clip in dark surroundings, the shutter speed automatically decreases to the following values in order to produce a sufficiently bright image.

However, when the flicker-reduction function is set to "ON", the shutter speed during video clip recording is fixed at  $1/50~{\rm sec.}$ 

| Video clip mode setting (page 77) | Shutter speed |
|-----------------------------------|---------------|
| 30 fps                            | 1/15 sec      |

Note that when playing back video clips recorded at these settings, the movement may be somewhat jerky.

#### **Filter**

| Setting      | Remarks                                   |
|--------------|-------------------------------------------|
| Cosmetic     | Focus range:  cannot be selected.         |
| Monochrome ① | Still image mode: 10m cannot be selected. |
| Sepia        | Focus range: 👽 cannot be selected.        |

# About the scene select function and focus range settings

- The scene select function changes to AUTO when the focus range is set to .
- Even if you set the focus range to ( ) or ( ), it changes to when the scene select function is set to ( ), ( ), ( ) or ( ).

### **SPECIFICATIONS**

### Camera

| Туре                                                      | Digital Movie Camera (recording and playback)                                                                                                    |  |
|-----------------------------------------------------------|----------------------------------------------------------------------------------------------------|--|
| Recorded image file format                                | Still images:  JPEG format (DCF, DPOF, Exif 2.2 compliant)  Note: Designed mainly by the Japan Electronics and Information Technology Industries  Association (JEITA), DCF (Design rule for Camera File system) is standard for digital still camera image files to provide interoperability between digital photography devices for the images stored on removable memory cards. However, it is not guaranteed that all devices will support the DCF standard.  Video clips:  Conforms to ISO-standard MPEG-4 format  Audio:  MPEG-4 audio (AAC compression)  48 kHz sampling rate, 16-bit stereo format |  |
| Data storage media                                        | SD Memory Card (equivalent to a maximum 8 GB SDHC Memory Card)                                                                                                    |  |
| Camera effective number of pixels                         | Approx. 7.10 million pixels                                                                                                    |  |
| Image sensor                                              | 1/2.5-inch (1 cm) CCD<br>Virtual number of pixels: Approx. 7.38 million pixels,<br>interlace scan, primary color filter                                                                                                    |  |
| Still image<br>shooting mode<br>(recording<br>resolution) |                                                                                                    |  |

| Video clip<br>recording mode<br>(recording<br>resolution, frame<br>rate, bit rate) | HD mode                                                                                                    |                                                                                                    |
|------------------------------------------------------------------------------------|----------------------------------------------------------------------------------------------------|----------------------------------------------------------------------------------------------------|
| White balance                                                                      | Full-auto TTL,                                                                                                    | manual setting possible                                                                                                    |
| Lens                                                                               | Optical 10x<br>zoom lens                                                                                                    | f = 6.3 mm to 63.0 mm (35 mm film camera conversion 38 mm to 380 mm) Autofocus, 9 groups, 12 elements (including three with five aspheric surfaces) Galvanometer iris Internal ND filter |
| Aperture                                                                           |                                                                                                    | Wide) to 3.5 (Tele)<br>0 (Wide) to 8.0 (Tele)                                                                                                    |
| Exposure control type                                                              | Aperture priorit Exposure corre                                                                                                    | AE/Shutter speed priority AE/ by AE/Manual exposure control bection available from the Shooting (0±1.8 EV in 0.3 EV steps)                                                               |
| Light-measuring                                                                    | Multi-section m                                                                                                    | easuring, center-weighted                                                                                                    |
| mode                                                                               | measuring, spo                                                                                                    | ot measuring                                                                                                    |
| Range                                                                              | Total mode:  10 cm (3.94 in.) to infinity (Wide end) 1 m (3.28 ft.) to infinity (Tele end) Normal mode: 80 cm (31.50 in.) to infinity Super macro mode: 1 cm (0.39 in.) to 1 m (3.28 ft.) (Wide end only) |                                                                                                    |
| Digital zoom                                                                       | For shooting: 1x to approx. 10x For playback: 1x to 58x (varies with resolution)                                                                                                    |                                                                                                    |

### **SPECIFICATIONS**

| Shutter speed                | Still image shooting mode: 1/2 to 1/2,000 sec. (Maximum approx. 4 seconds when scene select function set to lamp [26]) (During flash: 1/30 to 1/2,000 sec.) Sequential shots mode: 1/15 to 1/2,000 sec. (no flash) Video clip recording mode: 1/30 to 1/10,000 sec. (1/15 sec. max.: when scene select function is set to lamp mode [26])                                                                                                    |
|------------------------------|----------------------------------------------------------------------------------------------------|
| Sensitivity                  | Still image shooting mode (Standard output sensitivity*):  Auto (ISO 50 to 400)/ISO 50, ISO 100, ISO 200, ISO 400, ISO 800, and ISO 1600 (switchable from Shooting Setting Screen)  * Sensitivity measured in compliance with the ISO standard (ISO 12232:2006).  Video clip recording mode:  Auto (equivalent to ISO 200 to 1600)/equivalent to ISO 200, ISO 400, ISO 800, ISO 1600, and ISO 3200 (switchable from Shooting Setting Screen)  * Maximum ISO sensitivity up to 3200 equivalent when Scene Select function is set to |
| Minimum subject illumination | 18 lux (HD mode/normal mode, 30 fps, 1/30 sec in<br>AUTO mode)<br>7 lux (HD mode/normal mode, 30 fps; 1/15 sec in the<br>HIGH SENSITIVITY or lamp mode)                                                                                                    |
| Image stabilizer             | Electronic (video clip recording mode only)                                                                                                    |
| Monitor                      | Amorphous silicon TFT color liquid crystal (transmissive) 150,000 pixels (frame coverage: approx. 100%)                                                                                                    |
| Flash working range          | GN = 6.4<br>Approx. 35 cm (13.78 in.) to 2.5 m (8.20 ft.)<br>(Wide)<br>Approx. 1 m (3.28 ft.) to 2.5 m (8.20 ft.) (Tele)                                                                                                    |
| Flash modes                  | Auto-flash, forced flash, flash off, red-eye reduction                                                                                                    |

| Focus                              | TTL-type AF (still image shooting mode: 9-point range finder/spot focus; video clip recording mode: Continuous focus), manual focus (22 steps) |                                                                                                    |  |
|------------------------------------|----------------------------------------------------------------------------------------------------|----------------------------------------------------------------------------------------------------|--|
| Self-timer                         | Approx. 2-second delay, 10-second delay                                                                                                    |                                                                                                    |  |
| Ambient environment                | Temperature                                                                                                    | 0 to 40 °C (32 to 104°F) (operation),<br>-20 to 60 °C (-4 to 140°F) (storage)                                                     |  |
|                                    | Humidity                                                                                                    | 30 to 90% (operating, no condensation) 10 to 90% (storage, no condensation)                                                       |  |
| Power supply                       | Battery pack (supplied)                                                                                                    | Li-ion battery pack (DB-L40) × 1                                                                                                  |  |
|                                    | AC adaptor (supplied)                                                                                                    | VAR-G8                                                                                                    |  |
| Power consumption                  |                                                                                                    | 4.0 W (When using the Li-ion battery during recording)                                                                            |  |
| Dimensions (excluding protrusions) |                                                                                                    | 80 (W) × 119 (H) × 36 (D) mm<br>3.15 (W) × 4.69 (H) × 1.42 (D) in.<br>(Maximum dimensions)<br>Volumetric capacity: Approx. 204 cc |  |
| Weight                             |                                                                                                    | Approx. 210 g (7.4 oz.) (camera only [without battery pack and card])                                                             |  |

### **SPECIFICATIONS**

### **Camera connectors**

| [USB/AV]                                               | Regrouped jack                                                                                                    |                                                                                                    |  |  |
|--------------------------------------------------------|----------------------------------------------------------------------------------------------------|----------------------------------------------------------------------------------------------------|--|--|
| (communication/<br>audio and video<br>output) terminal | Audio output                                                                                                    | 265 mVrms (–9 dBs), 12 k $\Omega$ or less, stereo                                                                                                    |  |  |
|                                                        | Video<br>output                                                                                                    | 1.0 Vp-p, 75 $\Omega$ unbalanced, sync negative, composite video NTSC color TV system/PAL color TV system (switchable from the Option Screen)                                                                 |  |  |
|                                                        | S-video output                                                                                                    | Y signal: $1.0 \text{ Vp-p}$ , $75 \Omega$ , unbalanced, sync negative C signal: $0.286 \text{ Vp-p}$ , $75 \Omega$ , unbalanced NTSC color TV system/PAL color TV system (switchable from the Option Screen) |  |  |
|                                                        | USB                                                                                                    | USB 2.0 High-speed                                                                                                    |  |  |
| [COMPONENT]<br>(480p/720p<br>output) terminal          | For $480p/720p$ video output Y signal: $1.0 \ Vp-p/75 \ \Omega$ unbalanced, tri-level sync Pb and Pr signals: $0.7 \ Vp-p/75 \ \Omega$ unbalanced                                           |                                                                                                    |  |  |
| [HDMI] terminal                                        | Video output Total number of scan lines (effective number of scan lines): 750p (720p)/525p (480p) Audio output: L-PCM 48 kHz sampling                                                       |                                                                                                    |  |  |
| [MIC]<br>(microphone<br>input) terminal                | Ø2.5 mm stereo mini jack (converts to a Ø3.5 mm stereo mini jack by the supplied microphone connection cable), 2 k $\Omega$ . Sensitivity: less than -42 dB (plug-in power type microphone) |                                                                                                    |  |  |
| DC IN (external<br>DC power input)<br>terminal         | DC 5 V (for exclusive use with the supplied AC adaptor [VAR-G8])                                                                                                    |                                                                                                    |  |  |

### **Battery life**

| Shooting | Still image shooting mode | 180 images:<br>CIPA standard (when a Hagiwara<br>Sys-Com 512 MB SD Memory Card<br>is used) |
|----------|---------------------------|--------------------------------------------------------------------------------------------|
|          | Video clip recording mode | 85 minutes:<br>Recorded in HD-SHQ mode<br>(1,280 × 720 pixels, 30 fps)                     |
| Playback |                           | 220 minutes: Monitor on, continuous playback                                               |

- Until battery pack runs out when using a fully charged battery pack at a 25 °C (77°F) ambient temperature.
- The operation time may vary depending on the conditions of the battery pack and the conditions of use. Especially when used at temperatures below 10 °C (50°F), the battery pack operation time is drastically reduced.

### **SPECIFICATIONS**

## Possible No. of Images/Possible Shooting Time/ Possible Recording Time

The table shows the possible number of captured images and the possible recording times for commercially available SD Memory Cards (1 GB, 2 GB, 4 GB).

| Shooting/                  | Resolution          | SD Memory Card  |                 |                 |
|----------------------------|---------------------|-----------------|-----------------|-----------------|
| recording<br>mode          | setting             | 1 GB            | 2 GB            | 4 GB            |
|                            | 10м                 | 297 images      | 596 images      | 1,190 images    |
|                            | 7м-Н                | 285 images      | 568 images      | 1,130 images    |
| 0                          | 7m-S                | 427 images      | 849 images      | 1,700 images    |
| Still image mode           | 5.3м                | 568 images      | 1,120 images    | 2,250 images    |
| mode                       | 2м                  | 1,510 images    | 2,950 images    | 5,900 images    |
|                            | 0.9м                | 3,090 images    | 6,200 images    | 12,410 images   |
|                            | 0.3м 💻              | 7,740 images    | 15,500 images   | 31,020 images   |
| Video clip<br>mode         | Hashq               | 14 min. 22 sec. | 28 min. 46 sec. | 57 min. 34 sec. |
|                            | <sup>μ</sup> σHQ    | 21 min. 20 sec. | 42 min. 42 sec. | 1 hr. 25 min.   |
|                            | T <sub>2</sub> *SDV | 35 min. 49 sec. | 1 hr. 11 min.   | 2 hr. 23 min.   |
|                            | T/SHQ               | 41 min. 23 sec. | 1 hr. 22 min.   | 2 hr. 45 min.   |
|                            | T√HQ                | 1 hr.           | 2 hr.           | 4 hr. 1 min.    |
|                            | <b>W</b> 6SHQ       | 2 hr. 38 min.   | 5 hr. 17 min.   | 10 hr. 36 min.  |
|                            | <b>№</b> БНQ        | 3 hr. 49 min.   | 7 hr. 39 min.   | 15 hr. 18 min.  |
| Audio<br>recording<br>mode | _                   | 16 hr. 49 min.  | 33 hr. 40 min.  | 67 hr. 23 min.  |

- The maximum continuous shooting time at the setting is 5 hours 30 minutes. The maximum continuous shooting time at the setting is 7 hours.
- Up to 13 hours of continuous audio recording is possible.
- When recording a video clip using an 8 GB card, recording terminates when the data size of the file currently being recorded reaches approx. 4 GB.
- The above values apply when an SD Memory Card by Sandisk is used.
- Even with cards of the same capacity, the amount of data that can actually be stored may differ depending on the card brand, etc.
- The continuous shooting time for each video clip will differ depending, for example, on the card capacity, environmental conditions (temperature and shooting conditions, etc.).

**203** English Download from Www.Somanuals.com. All Manuals Search And Download.

# **Docking station**

| Part number         |             | PDS-HD2                                                                      |
|---------------------|-------------|------------------------------------------------------------------------------|
| Power supply        |             | DC 5V                                                                        |
| Rated output        |             | DC 5V                                                                        |
| Ambient environment | Temperature | 0 to 40 °C (32 to 104°F) (recharge),<br>-20 to 60 °C (-4 to 140°F) (storage) |
|                     | Humidity    | 20 to 80% (no condensation)                                                  |
| Dimensions          |             | 80.4 (W) × 38.3 (H) × 105.5 (D) mm<br>3.17 (W) × 1.51 (H) × 4.15 (D) in.     |
| Weight              |             | Approx. 77 g (2.7 oz.)                                                       |

# Remote control unit

| Part number  | BRC-C2                                                                |
|--------------|-----------------------------------------------------------------------|
| Power supply | Lithium battery (CR2025)                                              |
| Dimensions   | 32.4 (W) × 68 (H) × 15.6 (D) mm<br>1.28 (W) × 2.68 (H) × 0.61 (D) in. |
| Weight       | Approx. 16 g (0.6 oz.) (including battery)                            |

### **SPECIFICATIONS**

# Concerning the multi-indicator

The camera's multi-indicator will light, flash, or be off, depending on the different camera operations.

| Color  | Multi-indicator status |              | Camera status                                                 |
|--------|------------------------|--------------|---------------------------------------------------------------|
| Green  | Lit                    |              | Connected to a computer                                       |
| Green  | Flashing               |              | Power save mode active                                        |
| Orange | Lit                    |              | Connected to a TV                                             |
|        | Lit                    |              | Connected to a printer                                        |
| Red    | Flashing               | Slow         | During self-<br>timer<br>photography                          |
| ned    |                        | Fast         | Accessing card                                                |
|        |                        | Very<br>fast | Battery charge<br>error or rise in<br>internal<br>temperature |

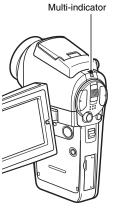

# Concerning the charge indicator

The charge indicator shows the charging status and the self-timer operation.

| Lit             | Charging                |
|-----------------|-------------------------|
| Flashing (slow) | Charging error          |
| Flashing (fast) | Self-timer is operating |
| Not lit         | Charging finished       |

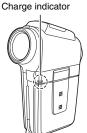

# Supplied AC adaptor

| Part number                 |             | VAR-G8                                                                        |  |
|-----------------------------|-------------|-------------------------------------------------------------------------------|--|
| Power source                |             | AC 100 V to 240 V, 50/60 Hz                                                   |  |
| Rated output                |             | DC 5 V, 2.0 A                                                                 |  |
| Ambient environment         | Temperature | 0 to 40 °C (32 to 104°F) (operation),<br>-20 to 60 °C (-4 to 140°F) (storage) |  |
|                             | Humidity    | 20 to 80% (no condensation)                                                   |  |
| Dimensions                  |             | 49.5 (W) × 25.5 (H) × 68.3 (D) mm<br>1.95 (W) × 1.00 (H) × 2.69 (D) in.       |  |
| Weight (without power cord) |             | Approx. 169 g (6.0 oz.)                                                       |  |
| Power cord rated value      | VPC-HD2     | AC 125 V, 7 A                                                                 |  |
|                             | VPC-HD2EX   | AC 250 V, 2.5 A                                                               |  |
|                             | VPC-HD2GX   | Differs depending on the country                                              |  |

 When using the supplied AC adaptor abroad, the power cord may need to be replaced in accordance with local requirements. Please contact your local dealer for details.

## **SPECIFICATIONS**

# Supplied Li-ion battery pack

| Model number        | r           | DB-L40                                                                                   |
|---------------------|-------------|------------------------------------------------------------------------------------------|
| Voltage             |             | 3.7 V                                                                                    |
| Rated output        |             | 1,200 mAh                                                                                |
| Ambient environment | Temperature | 0 to 40 °C (32 to 104°F) (during use, when charging) -10 to 30 °C (14 to 86°F) (storage) |
|                     | Humidity    | 10 to 90% (no condensation)                                                              |
| Dimensions          |             | 53.4 (W) × 6.0 (H) × 35.5 (D) mm<br>2.10 (W) × 0.24 (H) × 1.40 (D) in.                   |
| Weight              |             | Approx. 23 g (0.8 oz.)                                                                   |

### **Others**

Mac OS, QuickTime and iTunes are registered trademarks of Apple Computer Inc. in the USA and other countries.

Microsoft and Windows are registered trademarks of Microsoft Corporation in the USA and other countries.

In this manual, the Microsoft<sup>®</sup> Windows<sup>®</sup> Millennium Edition operating system, Microsoft<sup>®</sup> Windows<sup>®</sup> 2000 operating system, Microsoft<sup>®</sup> Windows<sup>®</sup> XP operating system and Microsoft<sup>®</sup> Windows<sup>®</sup> Vista operating system are collectively referred to as "Windows".

SDHC is a trademark.

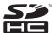

HDMI, the HDMI logo and High-Definition Multimedia Interface are trademarks or registered trademarks of HDMI Licensing, LLC.

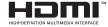

All other company and product names are registered trademarks or trademarks of their respective owners.

#### CAUTION

- It is forbidden to copy this manual, whole or in part, without prior written permission.
- All images and illustrations given in this manual are for explanation purposes and may differ slightly from that of the actual product. Also, actual specifications are subject to change without prior notice and therefore may differ from the contents of this manual.
- Sanyo Electric shall not be held responsible for any problems resulting from the use of this camera.
- Sanyo Electric declines all responsibility for damages due to improper use
  of the camera, failure to adhere to the instructions given in this manual, or
  repairs or changes done by those other than a technician authorized by the
  manufacturer.
- Sanyo Electric shall not be held responsible for any damage caused by optional devices or consumable items used with the camera other than those supplied with the camera or those specified by Sanyo Electric.
- Sanyo Electric shall not be held responsible for any losses or loss of revenue resulting from the loss of data caused by the malfunction, or the repairing of a malfunction, of the camera.
- The images captured with this camera will differ in quality from pictures taken with a standard film camera.

English 208

Download from Www.Somanuals.com. All Manuals Search And Download

# HINTS FOR TAKING PICTURES

Taking great pictures in difficult surroundings is easier than you might think. By keeping a few points in mind and choosing the correct settings, you can create photos that you'll be proud to display and share.

# If images are blurred even when the autofocus is used

Your camera employs an autofocus function. When you snap a picture using the autofocus, the camera automatically adjusts the settings so that the image will be in focus. If you are getting blurred images even when using the autofocus, one or more of the following might be the reason.

#### How the autofocus works

The autofocus is activated when the still images shooting button is gently pressed halfway. Press the still images shooting button slightly, and the target mark will appear on the monitor to indicate that the autofocus has been activated. Next, continue to gently press the still images shooting button all the way to snap the picture. This two-step method is the way to ensure that your photos are perfectly focused.

#### ■ Reasons for unfocused images

- ① The still images shooting button was pressed all the way in one step.
- ② After the image was focused, the subject moved.
  - Even if camera focuses the subject once, if the distance between the camera and the subject is changed, the subject may become out of focus.
- ③ The focus setting is not set for the correct distance.
  - If you shoot a close-up subject with the camera set to the normal focus mode, or if you shoot a subject at normal distance with the camera set to the super macro (close-up) mode, the image will not be in focus.

### ■ Preventing blurred images

- ① Confirm that the camera is set to the correct focus mode for your subject.
- ② Hold the camera correctly, and press the still images shooting button halfway.
- ③ Wait for the target mark to appear in the monitor, and holding the camera steady, gently continue to press the still images shooting button all the way down.

Following these steps for a gentle but firm pressing of the still images shooting button will ensure that you get beautifully focused photos.

### Photographing a moving subject

Situation: You would like to snap an action shot of a moving child or pet. The autofocus is activated, but because the subject is moving, the image may be blurred. In particular, when the distance between the camera and the subject is changing, it is difficult to lock the focus on the subject. Here are some hints for successfully capturing images of moving subjects.

#### ■ Reasons for unfocused images

When the still images shooting button is gently pressed halfway, the camera's autofocus works by determining the distance between the camera and the subject. Once the subject is in focus, if it then moves before the picture is snapped, the image may be out of focus. This often happens when you once lock the focus on a subject and then wait for the right moment to snap the picture. And, conversely, a blurred image may result if you press the still images shooting button all the way in one step in an attempt to quickly capture an action scene, thus failing to activate the autofocus in time.

■ Preventing blurred images (How to use the manual focus [page 87]) In addition to the autofocus, a manual focus mode is also incorporated in your camera. In the autofocus mode, the distance between the camera and the subject is automatically determined when you press the still images shooting button halfway. In contrast to this, with the manual focus mode, you manually set the focus by specifying the correct distance between the camera and the subject before taking the picture.

#### ■ How to photograph a moving subject

- ① Set the camera's focus mode to the manual focus. Set the focus distance to the correct distance between the camera and the subject.
- When the subject is at the set focus distance, gently press the still images shooting button all the way down.

## <Advantage of using the manual focus>

- Images can be quickly captured without waiting for the autofocus to activate
- Because you are presetting the focus distance, the focus can be more accurate.

### <Using the manual focus effectively>

- When photographing a moving subject, press the still images shooting button just before the subject reaches the focus distance, and the shutter will be released when the subject is at the correct distance.
- Use manual focus to avoid incorrectly focused images when there is an object between the camera and the subject you wish to focus on.

### HINTS FOR TAKING PICTURES

# Shooting portraits (portrait mode (1)

#### Points:

- Choose a background that doesn't detract from your subject.
- Move in close to your subject.
- Pay attention to lighting and how it affects your subject.

#### NOTE

- If the background is distracting, it will not show your subject to his best advantage. Move in closer to your subject or zoom in so that the background does not compete with the subject.
- In portrait photography your subject is clearly the central figure, so try techniques that allow the subject to stand out.
- If light is coming from behind your subject (backlit), his face will appear dark. You can get a better picture by using the flash, for example, or changing the exposure setting.

# Photographing moving subjects (sports mode )

- Match the camera's movement with that of the subject.
- Set the zoom to the Wide end (wide-angle).
- Don't be too hesitant to press the still images shooting button, or you'll miss the action.

#### NOTE

- Tips to not missing those great action shots: Make sure you're holding the camera correctly. Keep the subject in the lens at all times, moving the camera with him while waiting for the right shot. Move your whole body-not just your arms-with the camera while shooting.
- Blurred images are more likely when the zoom is set to the Tele end than the Wide end. Set the zoom as close as possible to the Wide end.
- Learn to press the still images shooting button quickly yet smoothly the instant your photo chance occurs.

# Night photography (night view portrait mode **≜**\*)

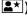

#### Points:

- Avoid camera shake.
- · Increase the ISO sensitivity.

#### NOTE

- Camera shutter speed during night photography is considerable slower, so there is a much greater chance that your photographed images will be blurry. Use a tripod whenever possible, or if a tripod is not available, you can lean against a wall or pillar to help stabilize the camera.
- You can photograph your subject with the night scene in the background by using the flash. Be careful not to shoot too close to the subject, however, or your subject's face will appear too bright.
- · After the flash operates, keep the camera and the subjects motionless for about 2 seconds.

### Photographing scenery (landscape mode 🛋)

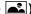

#### Points:

- · Shoot using a high resolution.
- For zoom photography, use the optical zoom.
- Pay attention to picture composition.

#### NOTE

- When shooting with a wide-angle setting, or if you intend to enlarge the photo, the higher the resolution, the better.
- To zoom in on distant scenery, it's better to use the optical zoom. Using the digital zoom produces a coarser image. Hold the camera securely, keeping your elbows close to your body and making sure the camera is stable. Using a tripod or other means of stabilizing the camera will increase the likelihood of getting a clear photo.
- Don't forget to pay attention to picture composition: note perspective and be aware of how the placement of objects affects the scene.

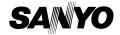

SANYO Electric Co., Ltd.

Free Manuals Download Website

http://myh66.com

http://usermanuals.us

http://www.somanuals.com

http://www.4manuals.cc

http://www.manual-lib.com

http://www.404manual.com

http://www.luxmanual.com

http://aubethermostatmanual.com

Golf course search by state

http://golfingnear.com

Email search by domain

http://emailbydomain.com

Auto manuals search

http://auto.somanuals.com

TV manuals search

http://tv.somanuals.com